### МІНІСТЕРСТВО ОСВІТИ І НАУКИ УКРАЇНИ ЗАХІДНОУКРАЇНСЬКИЙ НАЦІОНАЛЬНИЙ УНІВЕРСИТЕТ ФАКУЛЬТЕТ КОМП'ЮТЕРНИХ ІНФОРМАЦІЙНИХ ТЕХНОЛОГІЙ

Кафедра спеціалізованих комп'ютерних систем

### **МЕТОДИЧНІ ВКАЗІВКИ**

для виконання лабораторних робіт з дисципліни **"ЦИФРОВА ОБРОБКА ВІДЕО"**

для студентів освітньо-кваліфікаційного рівня «бакалавр» галузей знань: 12 – Інформаційні технології 15 – Автоматизація та приладобудування

> Тернопіль – ЗУНУ 2023

Методичні вказівки для виконання лабораторних робіт з дисципліни ―Цифрова обробка відео‖ для студентів освітньо-кваліфікаційного рівня «бакалавр» галузей знань: 12 – Інформаційні технології, 15 – Автоматизація та приладобудування / Укл.: Сегін А.І., Давлетова А. Я. – Тернопіль 2023. – 33с.

Опорний конспект лекцій складається з частин, що рекомендовані програмою на основі галузевого стандарту вищої освіти України з спеціальності «Автоматизація та комп'ютерно-інтегровані технології»

Укладач: Сегін Андрій Ігорович, к.т.н, доцент, завідувач кафедри спеціалізованих комп'ютерних систем Давлетова Аліна Ярославівна, викладач кафедри спеціалізованих комп'ютерних систем

Рецензенти:

Франко Ю.П.. к.т.н., доцент, в.о. завідувач кафедри комп'ютерних технлогій Тернопільського національного педагогічного університету

Якименко І.З. к.т.н., доцент кафедри кібербезпеки Західноукраїнського національного університету

Розглянуто та схвалено на засіданні кафедри спеціалізованих комп'ютерних систем, протокол №2 від 27.09.2022

Розглянуто та схвалено групою забезпечення спеціальності автоматизація та комп'ютерно-інтегровані технології, протокол №2 від 27.09.2022

# **ЗМІСТ**

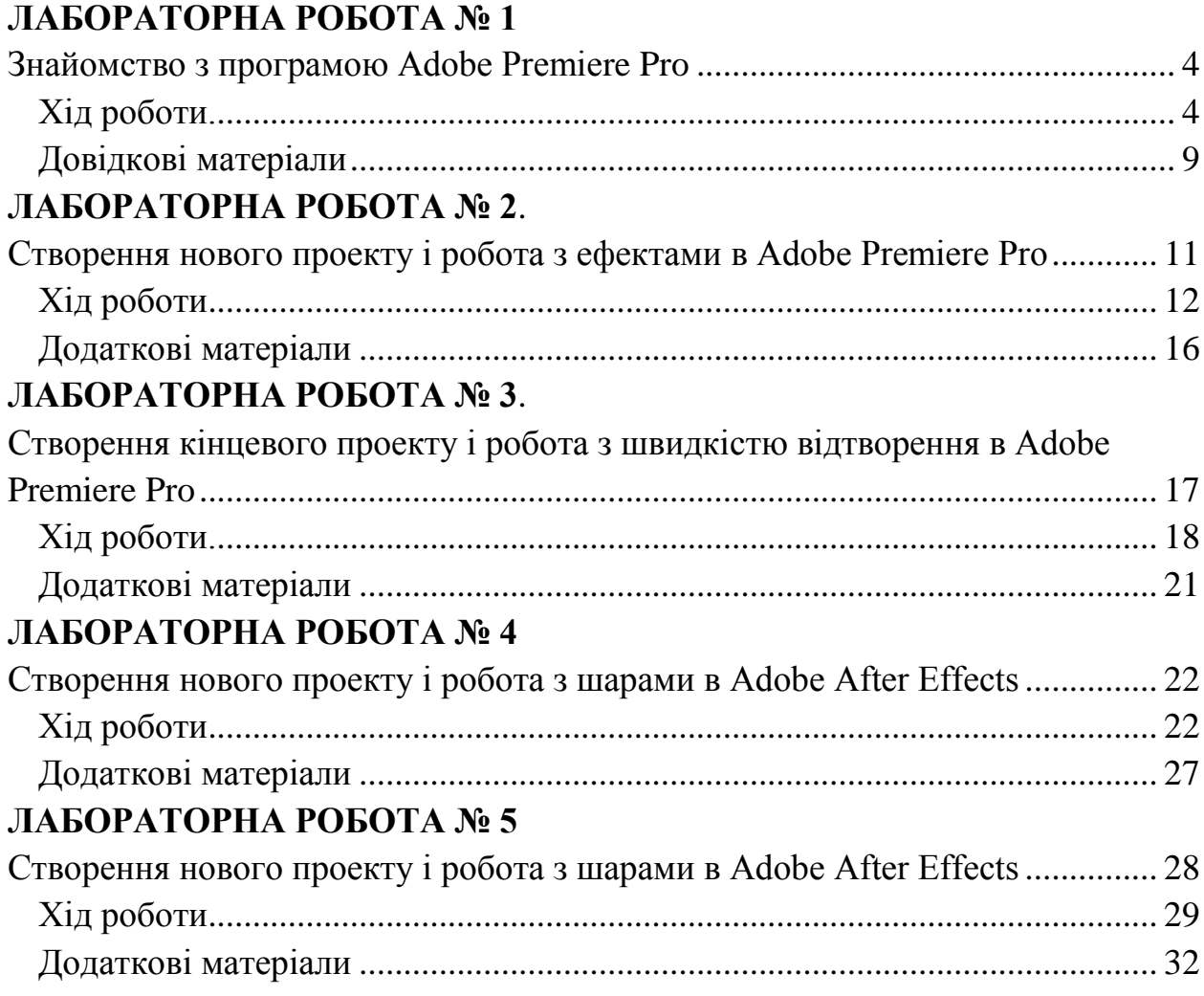

# **ЛАБОРАТОРНА РОБОТА № 1 Знайомство з програмою Adobe Premiere Pro**

<span id="page-3-1"></span><span id="page-3-0"></span>**Мета**: Встановлення програми Adobe Premiere Pro па комп'ютер. Знайомство з робочим простором програми Adobe Premiere Pro. Налаштування робочої області.

**Обладнання:** персональний комп'ютер з процессором Intel® 6-го покоління або новіші, процесори AMD Ryzen™ 1000 серії або новіші, відеокарта 2 Гб відеопам'яті, місце на диску 8 ГБ.

**Програмне забезпечення:** Adobe Premiere Pro і операційна система: Windows 7 (64-розрядна версія 2004) або пізніші версії, 8, 10.

### **Завдання.**

- 1. Скачати доступну робочу версію Adobe Premiere Pro.
- 2. Встановити на власний ПК чи ноутбук програму відео монтажу.
- 3. Запустити програму Adobe Premiere Pro.
- 4. Створити перший проект.

# **Хід роботи.**

<span id="page-3-2"></span>1. Скачайте доступну робочу версію Adobe Premiere Pro та встановіть на власний ПК чи ноутбук.

2. Запустіть програму Adobe Premiere Pro (рисунок 1.1).

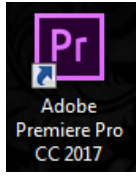

Рисунок 1.1 – Ярлик Adobe Premiere Pro

3. Створіть новий проект та присвойте йому ім'я наприклад Lab\_1 (рисунок 1.2).

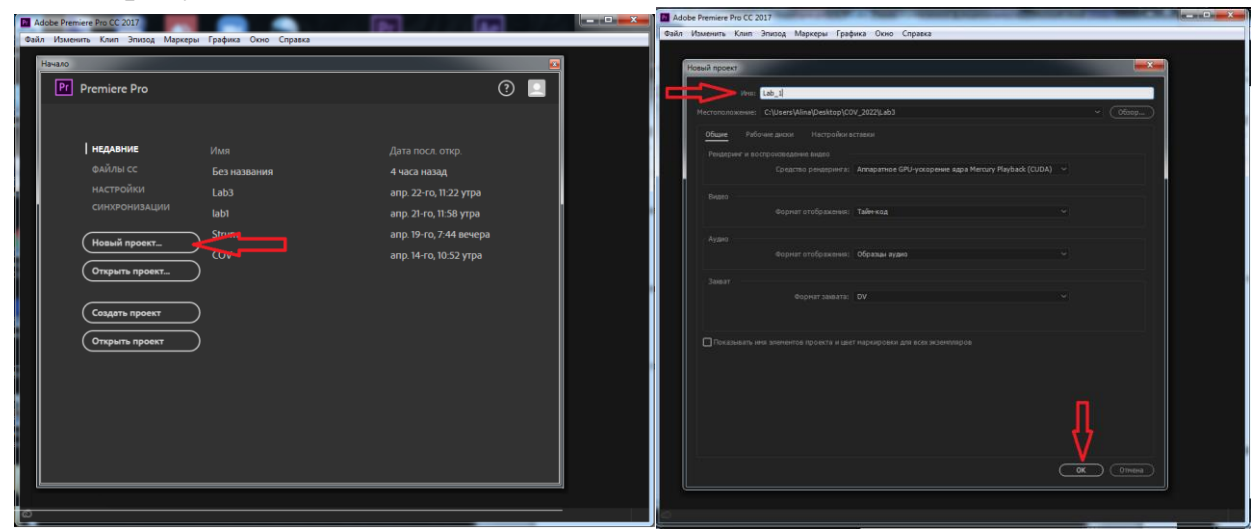

Рисунок 1.2 – Створення нового проекту 4. Ознайомтесь з інтерфейсом програми (рисунок 1.3)

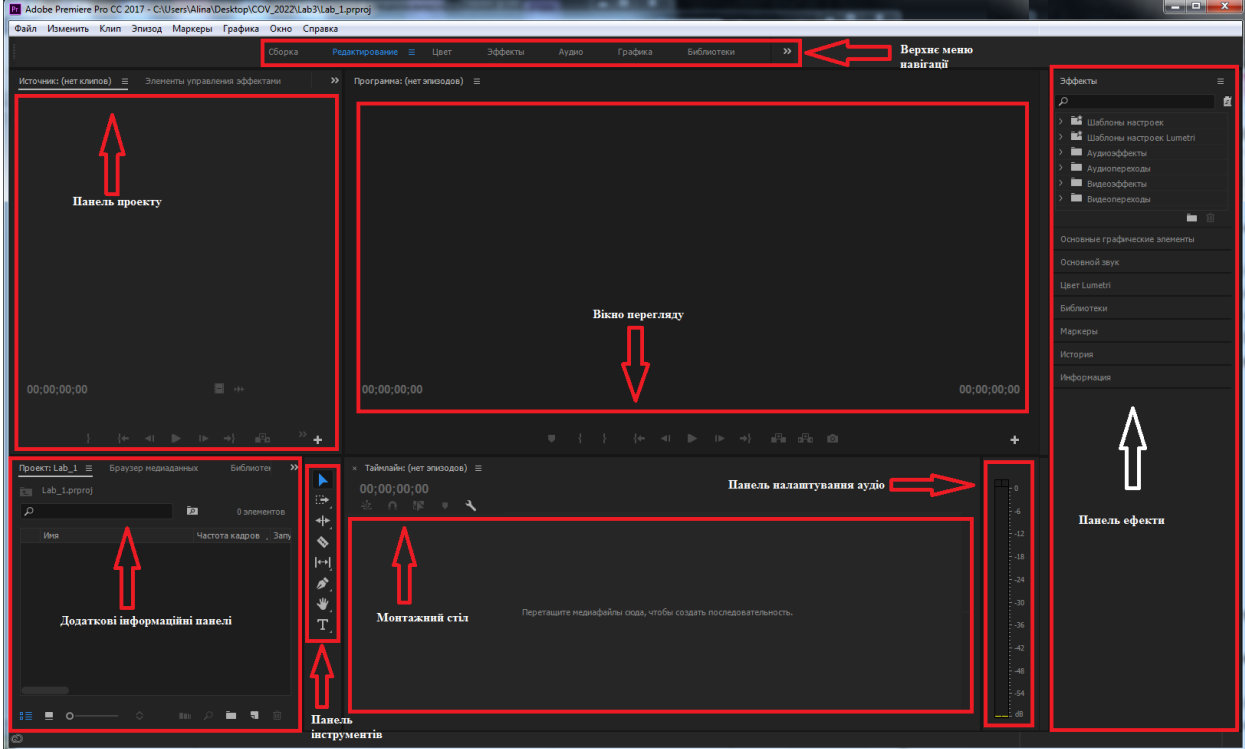

Рисунок 1.3 – Робоча область

TimeLine (Монтажний стіл) - тут виконується велика частина завдань з редагування. За допомогою палітри Timeline (Монтажний стіл) ви створюєте послідовності. Одна з переваг послідовностей полягає в тому, що ви можете вкласти їх в інші послідовності по типу окремого файлу. Цим способом ви можете розбити твір на окремо редаговані уривки.

Палітра Project (Проект) - це місце, де ви розміщуєте посилання на ресурси вашого проекту: відеокліпи, аудіофайли, графіку, нерухомі зображення і послідовності.

Палітра Tools (Інструменти) - являє інструмент, який виконує певну функцію, зазвичай варіант редагування.

Палітра Effects Controls (Управління ефектом). Щоб відкрити необхідно клацнути мишею на будь-якому кліпі в палітрі Timeline (Монтажний стіл). При цьому параметри ефектів цього кліпу відобразяться в палітрі Effects Controls.

Палітра Effects Controls (Управлени ефектом) дуже потужний інструмент, який дарує вам неймовірний творчий простір.

Monitors (Монітори) - ви використовуєте Sourse (Джерело) (ліворуч), щоб подивитися і обрізати необроблені кліпи. Щоб помістити кліп на екран Sourse (Джерело).

Екран Programm (Програма) (праворуч) призначений для перегляду вашого проекту в ході процесу редагування (рисунок 1.4).

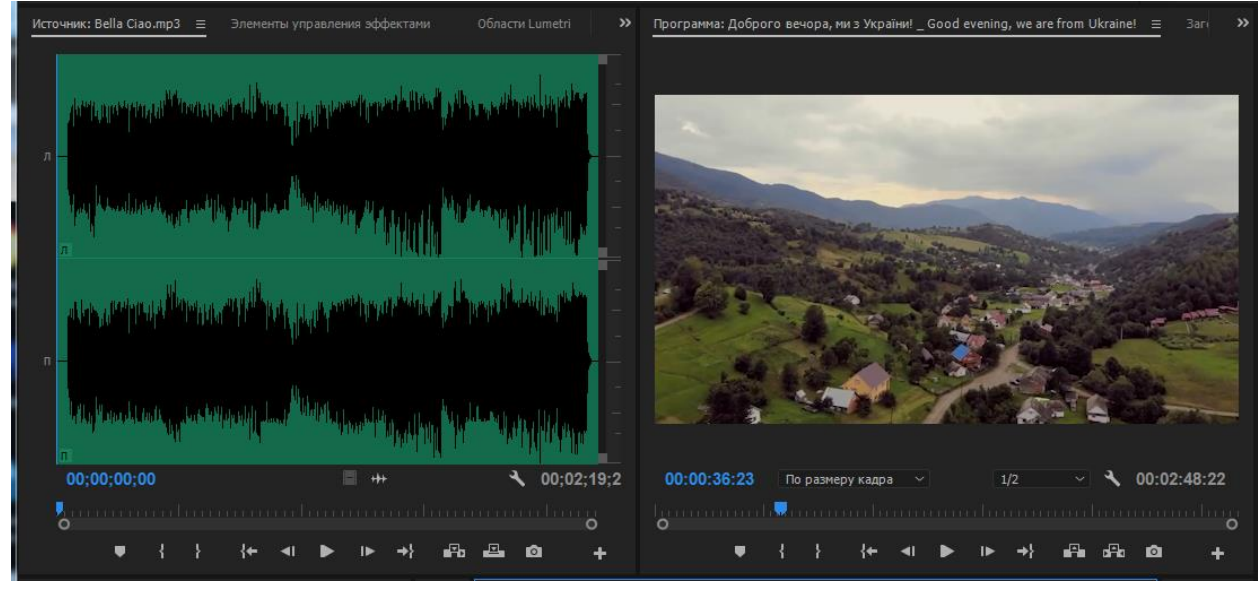

Рисунок 1.4 – Монітори

Кліп - відеоматеріал або зображення необхідно завантажити в програму, використовуючи команду File – Import (рисунок 1.5) .

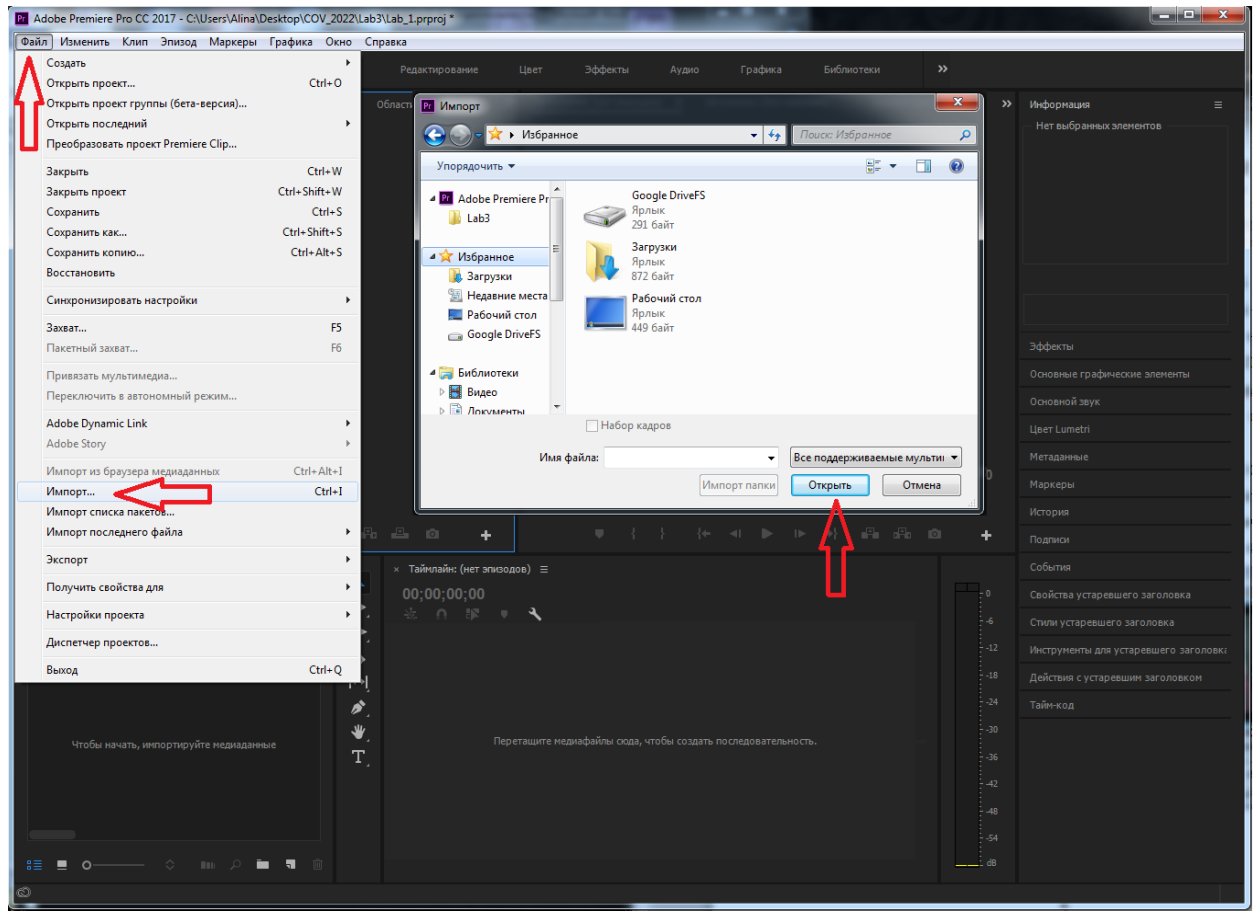

Рисунок 1.5 – Імпотр файлів

Для роботи з вихідними файлами їх потрібно перемістити на монтажний стіл (рисунок 1.6)

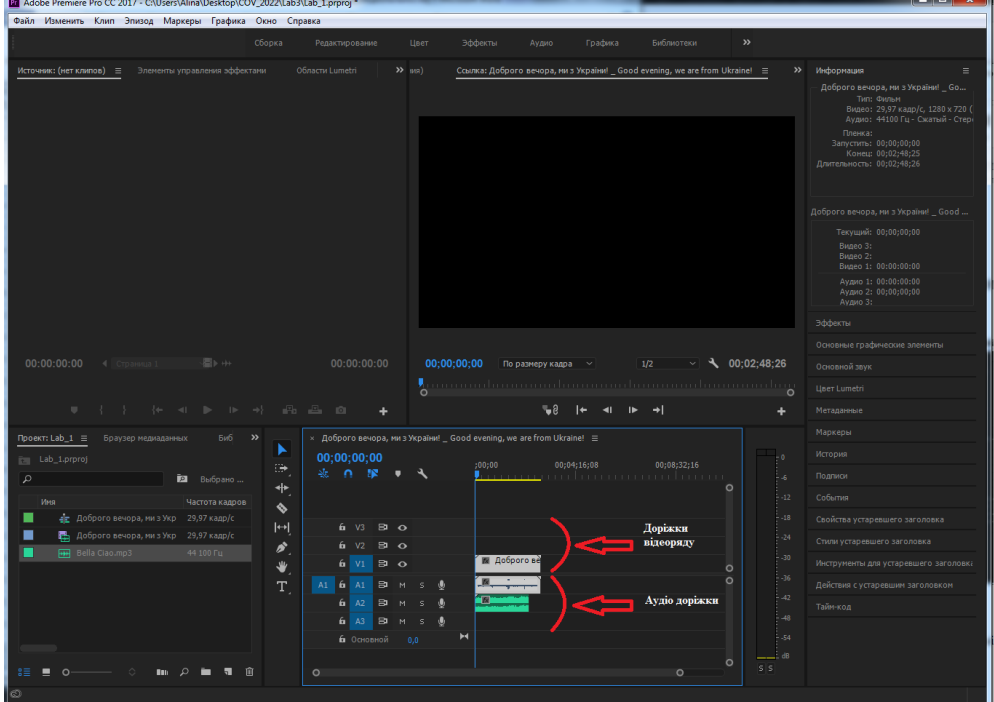

Рисунок 1.6 – Робота з файлами

Для монтажу використовуємо інструмент «Підрізка» (рисунок 1.7). За допомогою інструменту вирізаємо певні епізоди відеоряду. Видаляємо пусті фрагменти (права кнопка миші) або підтягуємо вручну.

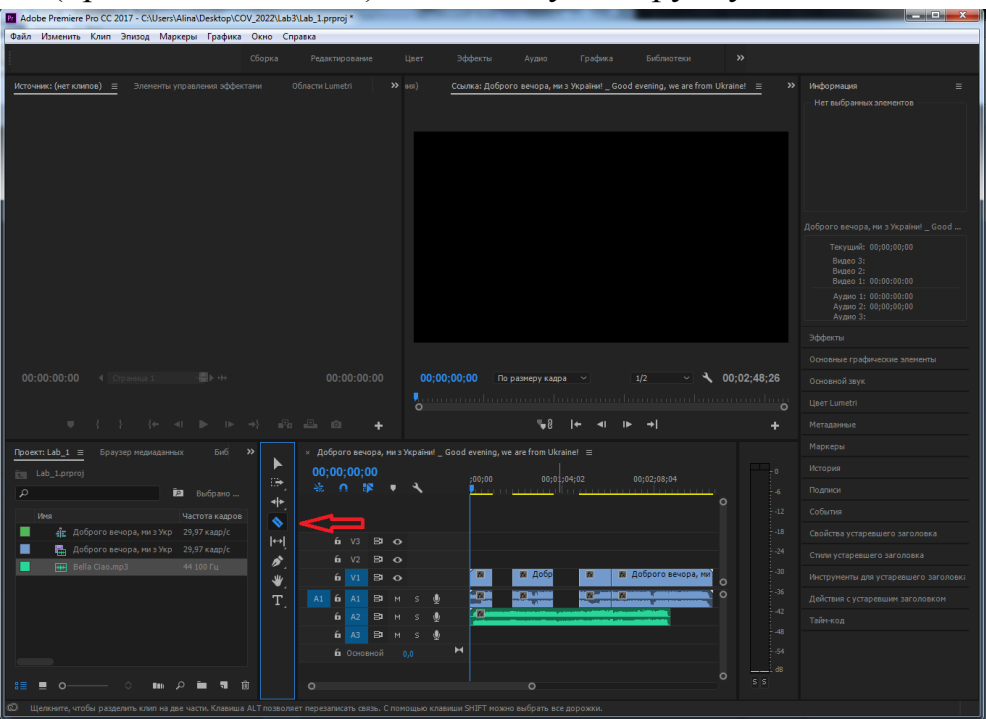

Рисунок 1.7 – Монтаж за допомогою інструменту «Підрізка»

За допомогою інструменту «Підрізка» також можна скоротити тривалість аудіо файлу або вирізати необхідні моменти. Для накладання довільного звуку на змонтоване відео використовуємо аудіо-доріжки монтажного столу. Для відключення оригінального звуку відео використовуємо панель управління (рисунок 1.8). Також за допомогою розтягування відео- та аудіо доріжок можна кенрувати яскравістю або гучністю відповідно. За допомогою контрольних точок (Ctrl+клавіша миші) можна поступово висвітлити чи затемнит відеоряд та збільшити зменшити звучання аудіофайлу на початку або вкінці змонтованого відео.

| 00;00;29;19 По размеру кадра $\vee$   +   1/2<br>$\lambda$ 00:00:29:03<br>00:00:09:24<br>1/2<br>00:02:17:22<br>По размеру кадра $\sim$<br>mmmmmlmmm <b>klmmmmlmmgri</b> ndmmmmdr 'L <b>e k</b> onnudennen den som den som den som den s | Аудио 1: 00:00:09:24<br>Аудио 2: 00:00:12:07<br><b>Аудио 3:</b><br>Эффекты<br>Основные графические элементы<br>Основной звук<br>Liber Lumetri |
|----------------------------------------------------------------------------------------------------|----------------------------------------------------------------------------------------------------|
| rB.<br>- 2                                                                                                    | Метаданные                                                                                                    |
| $5y6 \rightarrow$<br>Браузер медиаданных<br>$\times$ Доброго вечора, ми з України! Good evening, we are from Ukraine! $\equiv$<br>Проект: Lab $1 \equiv$                                                                                | Маркеры                                                                                                    |
| 00;00;09;24<br>Lab_1.prproj                                                                                                    | История                                                                                                    |
| 00;00;16;00<br>00:01:<br>00;00;32;00<br>00;00;48;00<br>:00:00<br>⊕<br>Ste i<br>÷в.<br>ЕД Выбрано<br>$\Omega$                                                                                                    | Подписи                                                                                                    |
| $+$<br>$-12$<br>Имя<br>Частота кадров                                                                                                    | События                                                                                                    |
| ♦<br>42 Доброго вечора, ми з Укр 29,97 кадр/с<br>$-18$                                                                                                    | Свойства устаревшего заголовка                                                                                                    |
| $\blacktriangleright$<br>$6 \times 3$ $30 \times 6$<br>■ Доброго вечора, ми з Укр 29,97 кадр/с<br>$-24$                                                                                                    | Стили устаревшего заголовка                                                                                                    |
| í.<br>$6V2$ $30$ $6$<br><b>HH</b> Bella Ciao.mp3<br>44 100 Гц<br>$-30$<br>业<br>И Доброго в и Доброго вечора, миз У и Доброго вечов                                                                                                    | Инструменты для устаревшего заголовка                                                                                                    |
| $\overline{6}$ V1 $\overline{3}$ O<br>V1<br>$-36$<br>$\mathbf T$                                                                                                    | Действия с устаревшим заголовком                                                                                                    |
| $AI$ 6 $AI$ 8<br>$-42$                                                                                                    | Тайм-код                                                                                                    |
| $\sim$<br>æ.<br>$-48$<br><b>6</b> A2                                                                                                    |                                                                                                    |
| Аудио 2<br>$-54$                                                                                                    |                                                                                                    |
| 6 A3 B3 M S<br>$---$ dB<br>$\circ$<br>$S_S$                                                                                                    |                                                                                                    |
| $\mathbf{a} \equiv$<br>$\blacksquare$ $\Omega$ $\blacksquare$ $\blacksquare$ $\blacksquare$ $\blacksquare$ $\blacksquare$<br>$\blacksquare$ $\circ$<br>$\circ$<br>$\circ$                                                               |                                                                                                    |
|                                                                                                    |                                                                                                    |

Рисунок 1.8 – Керування звуком

Для завершення роботи та зберігання готового відео необхідно скористатися пунктом меню (рисунок1.9) файл  $\rightarrow$  Експорт  $\rightarrow$  Медіаконтент

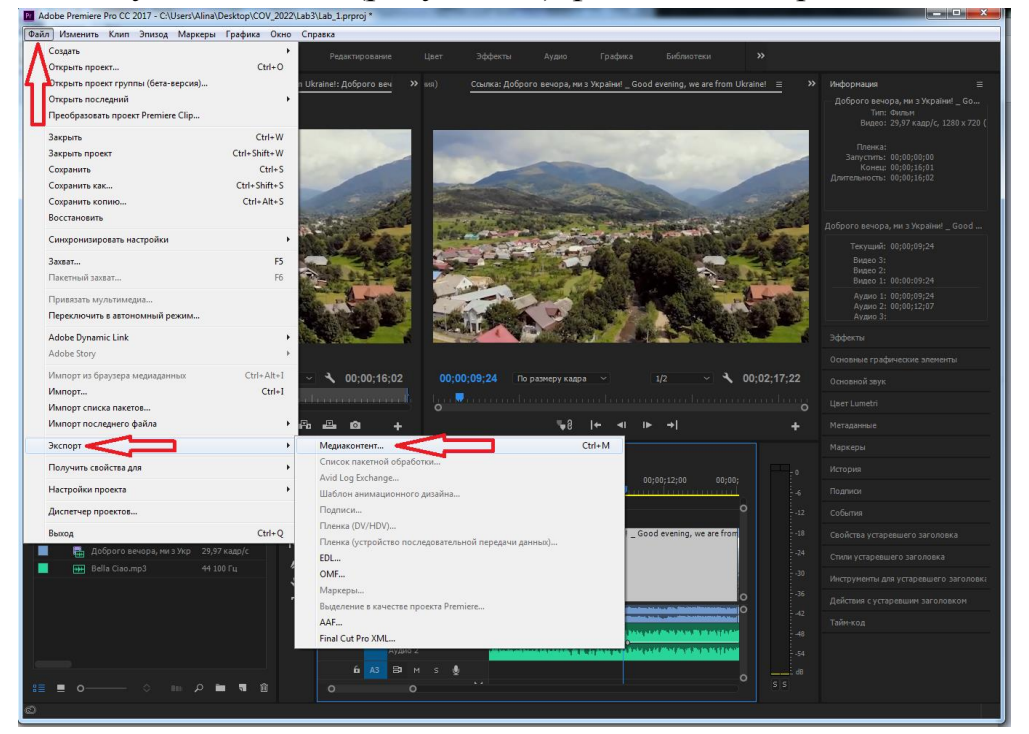

Рисунок 1.9 – Завершення роботи

У новому вікні (рисунок 1.10) обрати параметри зберігання відео, вказати його назву, місця для зберігання і т.д. та натиснути кнопку «Експорт».

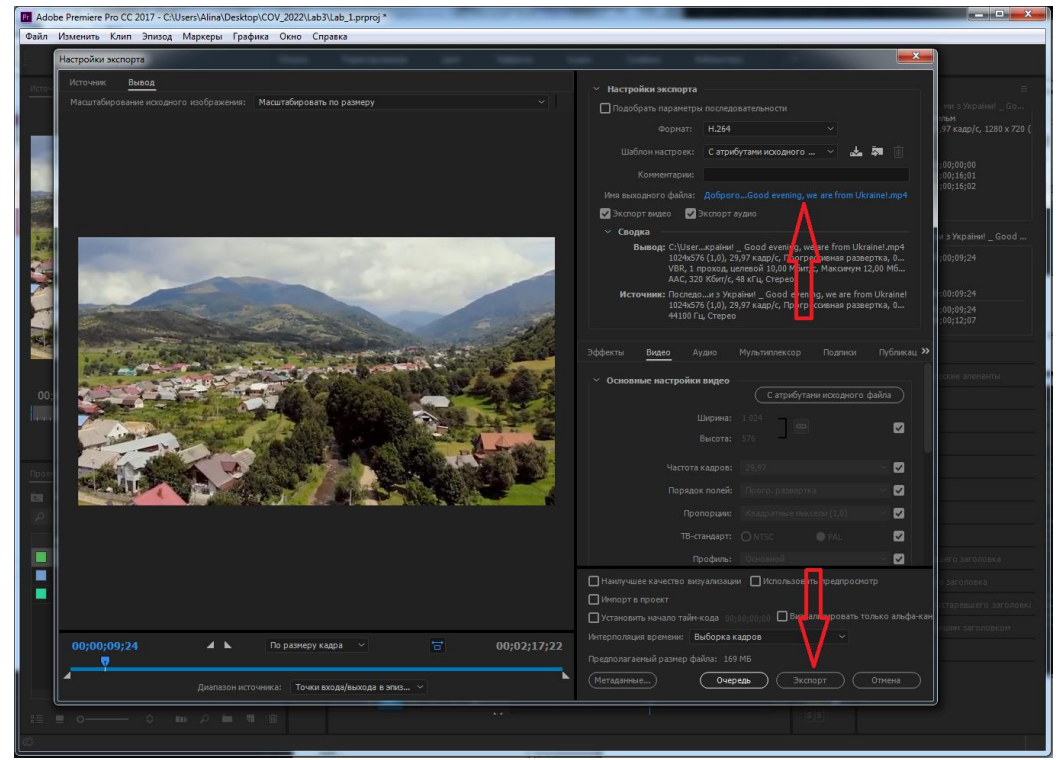

Рисунок 1.10 – Зберігшання відео

### **Довідкові матеріали**

<span id="page-8-0"></span>Відеомонтаж є одним з основних етапів у виробництві телепрограм. Під відеомонтажем розуміється не тільки з'єднання окремих фрагментів в єдине ціле, а весь комплекс технічних і творчих прийомів при створенні і формуванні програми.

Монтаж - це процес "збирання" відеосюжету з окремих елементів кадрів. Але вирізати невдалі місця і склеїти залишилися ще не означає "змонтувати".

Грамотний монтаж, навіть в найпростіших відеосюжети, що складаються з одного епізоду, припускає дотримання цілого набору правил. Правила ці засновані на деяких фізіологічних законах сприйняття зорової і звукової інформації. Вони вироблені чисто емпіричним шляхом протягом перших двох-трьох десятиліть існування телебачення і з тих пір не зазнали істотних змін. Так званий сучасний "кліповий" монтаж - це найчастіше або примітивний паралельний монтаж двох або більше різних епізодів, або малоталановиті спроби винайти велосипед в області емоційного монтажу.

Лінійний монтаж - формування єдиного аудіо- або відеоряду з окремих фрагментів вихідних записів з одного магнітофона на інший з майстер - касетою.

Лінійний монтаж здійснюється прямим перезаписуванням з відеокамери як правило на комп'ютер в реальному часі, стикуючи відеофрагменти послідовно один за одним. При цьому обрізається брак, а спочатку і наприкінці додаються заготовлені шаблони. Використання додаткових музичних фрагментів, фото і анімації обмежена.

Переваги:

1) Надійність апаратури і «обкатана» технологія.

2) При покадровому відпрацювання монтажного листа легше вкластися в хронометраж передачі, прибравши або вставивши потрібний фрагмент.

Недоліки:

1) «Майстер» за технічними характеристиками завжди гірше «ісходника» через накладення структурних (на стрічці) і контактних (тертя об магнітну головку) шумів

2) Якщо для створення будь-якого ефекту потрібно кілька перезаписів, якість «майстра» знижується в геометричній прогресії.

3) Апаратура дуже дорога і громіздка.

4) Навіть незначна помилка монтажера при записі «майстра» спричинить перезапис всієї інформації.

5) Чи не вистачає фахівців старої школи, які знають цю операцію.

6) Великі тимчасові витрати на пошук початку монтируемого фрагмента, перемотування і репетицію, для уточнення монтажних точок.

Нелінійний монтаж здійснюється з цифровим відеоматеріалом на дискових пристроях, при цьому не відбувається процес перезапису, а змінюється послідовність адрес фрагментів передачі. Якщо вихідний журналістський матеріал записувався на камеру з жорстким диском, до нелінейного монтажу можна приступати відразу після закінчення зйомки. У разі використання відеокамер з стрічковими носіями оцифровка займає чимало часу (реальний час запису). Операція може бути здійснена навіть на робочому місці журналіста.

Нелінійний відеомонтаж найближчим часом витіснить всі інші системи відеомонтажу і буде домінуючим. Це також викликано швидкими темпами переходу від аналогового до цифрового телебачення.

Переваги:

1) Відсутність контактних і структурних шумів під час «згону» відеоряду, так як операція перезапису відсутня.

2) Прямий доступ до будь-якого місця відеосюжету, тому що через відсутність стрічки її не треба перемотувати.

3) Низька вартість апаратури.

4) Відносна легкість виконання операції через можливість візуального контролю частотного спектра на моніторі.

5) Можливість багаторазового повернення до монтажу.

Недоліки:

1) Великий час оцифровки відеосигналу в разі застосування стрічкових носіїв.

2) Тимчасові витрати на зворотне перетворення сигналу в аналоговий вигляд (так як в даний час основне телемовлення відбувається в аналоговому вигляді).

3) Складність роботи з великою кількістю «початкових кодів» через обмеженість дискового простору відеосервера.

Всі комп'ютерні системи нелінійного монтажу, які випуска¬ются сьогодні, по застосуванню можна умовно розділити на дві групи:

- для створення продуктів мультимедіа та домашнього відео

- для монтажу професійної кіно- і відеопродукції

Останні дозволяють досягти вражаючих результатів, але при цьому вони найбільш складні і вимагають наявність досить потужних комп'ютерних **станцій**.

Adobe Premiere Pro- найвідоміший пакет нелінійного монтажу. Він користується заслуженою популярністю, як у професіоналів, так і у любителів. Premiere має інтуїтивно зрозумілий інтерфейс і багаті функції для роботи з відео і звуком будь-яких форматів. Він дозволяє працювати з найскладнішими проектами. Пакет має потужні засоби для створення титрів, має багатий набір спецефектів і модулів (plug-ins). Високий рівень інтеграції з іншими продуктами Adobe (Photosop, After Effects) дозволяє найбільш оптимально організовувати

### **ЛАБОРАТОРНА РОБОТА № 2.**

# <span id="page-10-1"></span><span id="page-10-0"></span>**Створення нового проекту і робота з ефектами в Adobe Premiere Pro**

**Мета:** створити новий проект і навчитися працювати з ефектами в Adobe Premiere Pro .

**Обладнання:** персональний комп'ютер, з процесором не нижче Intel Core 2 Duo або AMD Phenom II 4 Гб ОЗУ, 8 Гб вільного місця на жорсткому диску для установки; під час установки необхідно додаткове вільне місце, монітор з роздільною здатністю не менше 1280x800. Рекомендована Adobe відеокарта для функцій прискорення графічного процесора.

**Програмне забезпечення:** Adobe Premiere Pro і операційна система - Windows 7, 8, 10.

#### **Завдання.**

Змонтувати відеокліп в програмі Adobe Premiere Pro.

Обрати аудіофайл звукового супроводу та інтегрувати його з Вашим відеорядом, що складається з фрагментів відео та зображень. При цьому використати ефекти зміни гучності звуку. Також використати ефекти описані в лабораторній роботі та інші на Ваш розсуд. Дослідити різні варіанти налаштувань відео ефектів з різними параметрами та залишити в кліпі з найбільш вдалими варіантами.

Рекомендована тривалість кліпу 3-5 хв.

У висновку вказати, які ефекти використано в кліпі та вказати часовий момент в якому цей ефект використано у кліпі та навести копію вікна зйого налаштуваннями

#### **Хід роботи**

<span id="page-11-0"></span>Створити новий проект «Лабораторна робота № 2» і додати в відеофайл вбудовані і динамічні ефекти У лабораторній роботі потрібно створити новий проект в програмі Adobe Primer Pro, для цього слід відкрити програму (рисунок 2.1).

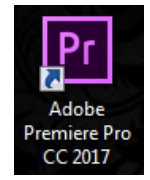

Рисунок 2.1 — Запуск програми з робочого столу

Після відкриття програми слід створити новий проект, натиснувши кнопку новий проект в початковому контекстному вікні (рисунок 2.2).

| Pr<br><b>Premiere Pro</b>                                                                   |                                                                                              | ℗                                                                                                    |
|---------------------------------------------------------------------------------------------|----------------------------------------------------------------------------------------------|----------------------------------------------------------------------------------------------------|
| НЕДАВНИЕ<br>ФАЙЛЫ СС<br><b>НАСТРОЙКИ</b><br>СИНХРОНИЗАЦИИ<br>Новый проект<br>Открыть проект | Имя<br><b>BKP</b><br>проверка<br>goga<br>Binbank<br>Без названия<br>резки сз<br>SAMZNAESHEND | Дата последнего<br><b>ОТКРЫТИЯ</b><br>май 12-го, 1:51 ночи<br>апр 24-го, 3:23 ночи<br>апр 18-го, 9:01 вечера<br>апр 16-го, 12:21 ночи<br>апр 11-го, 9:20 вечера<br>апр 3-го, 8:32 вечера<br>март 29-го, 1:49 ночи |
|                                                                                             | SAMZNAESH#4.2<br>SAMZNAESH#4.2 Konwa-1                                                       | март 28-го, 10:40 вечера<br>март 25-го, 6:24 утра                                                                                                    |
|                                                                                             |                                                                                              |                                                                                                    |

Рисунок 2.2 – Формат вікна Початок

Щоб завершити створення проекту необхідно задати ім'я проекту і натиснути кнопку ОК (рисунок 2.3).

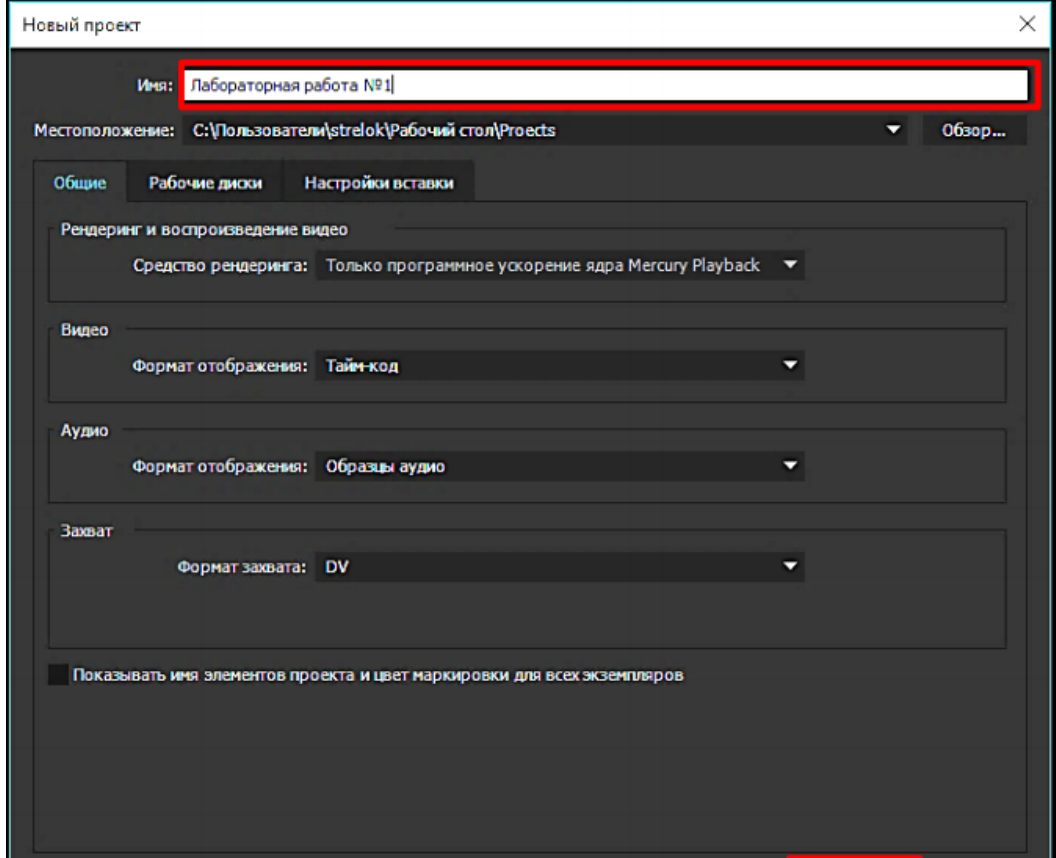

Рисунок 2.3 –Формат вікна Новый проект

Для роботи з відеофайлом його потрібно імпортувати в проект, щоб це зробити у вікні імпорту слід натиснути кнопку Відкрити (рисунок 2.4).

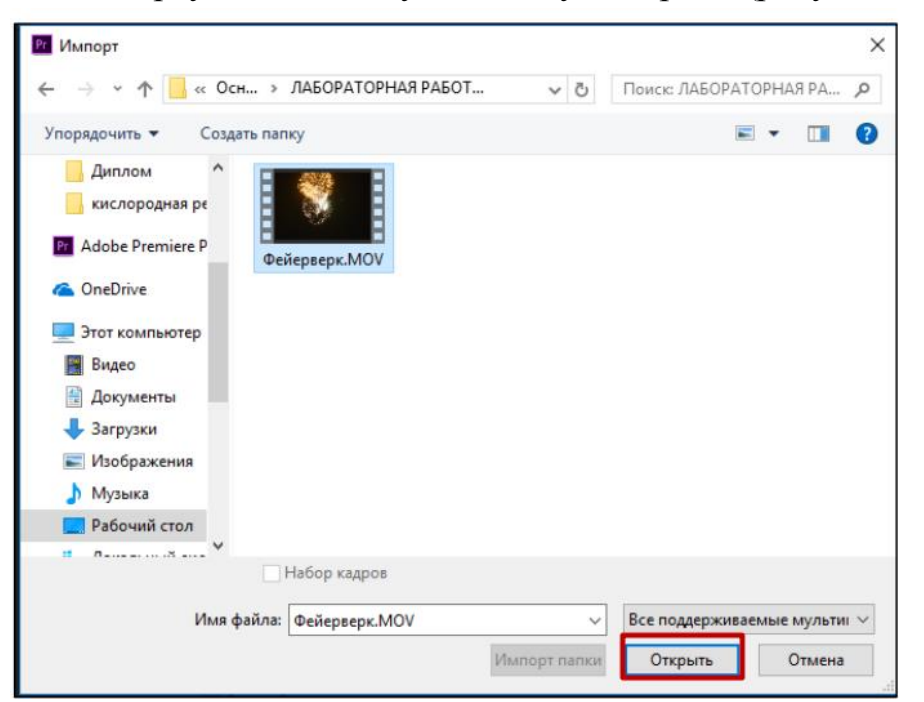

Рисунок 2.4 – Формат вікна Імпорт

Для використання переходів в Adobe Premiere Pro необхідно:

1. На вкладці «Вікно» відкрийте панель «Ефекти».

2. Відкрийте папку «Відеопереходи» та виберіть перехід, який потрібно застосувати.

3. Перетягніть його на доріжці «Timeline» та помістіть між двома кліпами в потрібне місце.

4. Налаштуйте тривалість та вирівняйте перехід за допомогою панелі «Елементи керування ефектами» (рисунок 2.5).

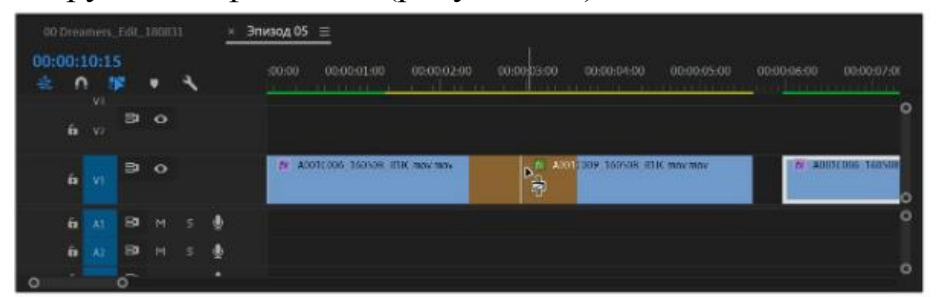

Рисунок 2.5 – Створення переходу

Можна скопіювати будь-який перехід в епізоді, а потім вставити його в будь-яке інше місце стику на доріжці того ж типу:

1. Перейдіть до епізоду.

2. Виберіть Редагувати > Копіювати або скористайтеся комбінацією клавіш Ctrl+C (Win) або Cmd+C (macOS).

3. Виконайте одну з таких дій.

Наявні вбудовані відеоефекти представлені на рисунку 2.6.

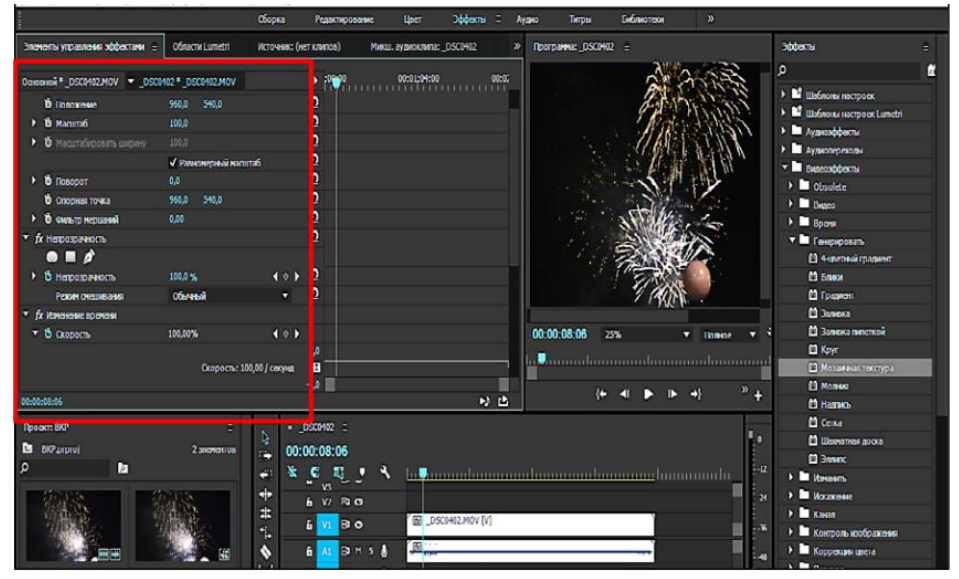

Рисунок 2.6 – Відеоефекти за замовчуванням.

Копіювання переходу до одного кліпу: перемістіть індикатор поточного часу до місця стику, куди потрібно вставити перехід. Копіювання

переходу в кілька кліпів: виберіть у послідовності кілька точок редагування, обвівши їх виділенням або скориставшись клавішею Shift у поєднанні з будьяким інструментом обрізки.

Приклад роботи зі спецефектом мозаїка представлена на рисунку 2.7.

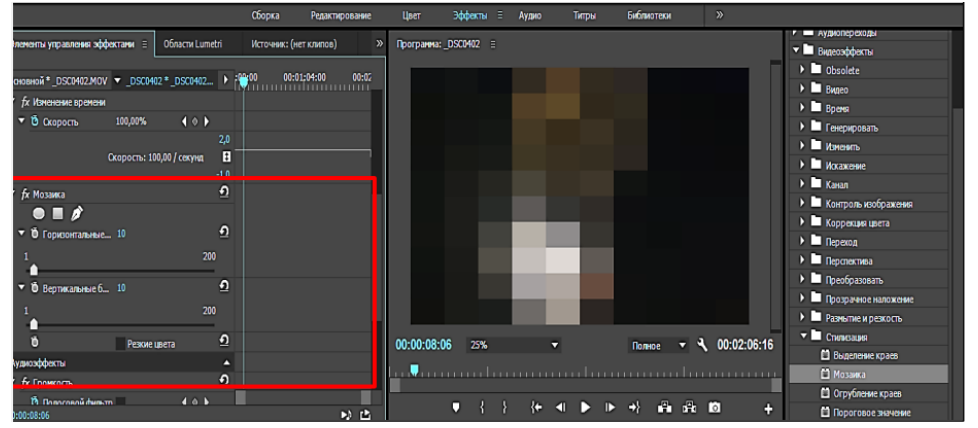

Малюнок 2.7 – Налаштування ефекту Мозайка

Приклад роботи з спецефектом Lens Flare представлена на рисунку 2.8.

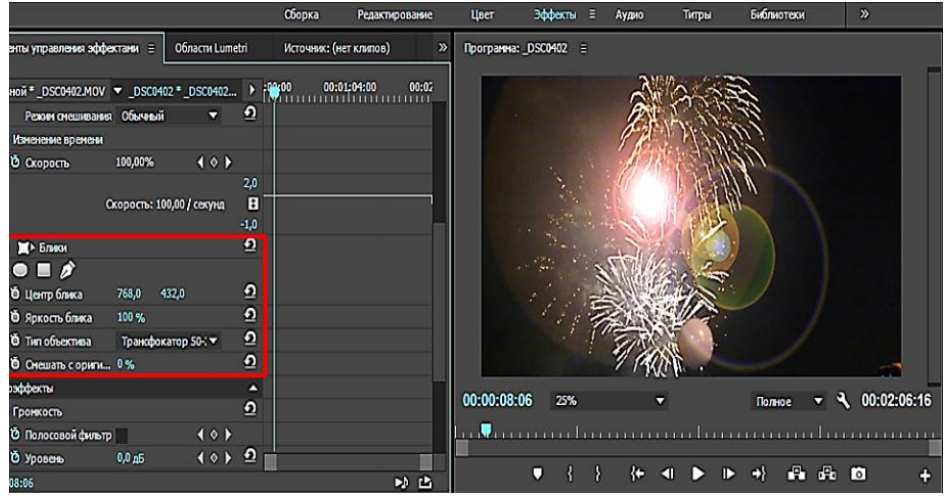

↑

Малюнок 2.8 – Ефект Lens Flare

Для зручної роботи, наприклад, зі звуковою доріжкою можна збільшити її розмір. Зробити це можна за допомогою мишки: захопити край доріжки і розтягнути її до бажаного розміру (рисунок 2.9)

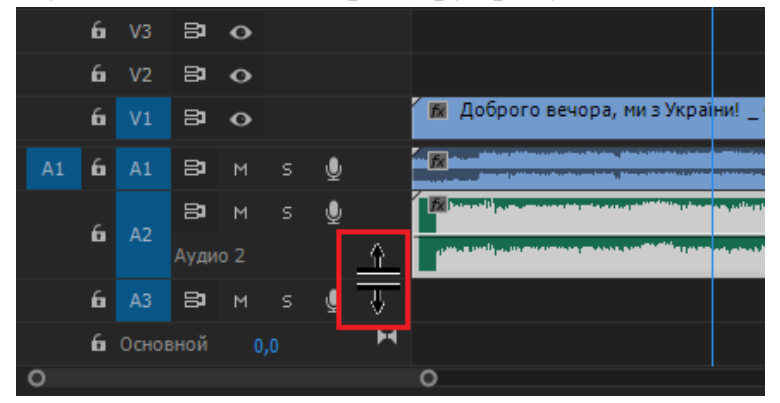

Рисунок 2.9 – Масштабування доріжки на «Timeline»

15

Змінювати гучність аудіо доріжки можна аналогічно. Щоб змінити гучність на окремій ділянці треку необхідно поставити мітки на початку та в кінці необхідного відрізку (клавіша Ctrl + клавіша мишки) та змінити гучність (рисунок 2.10).

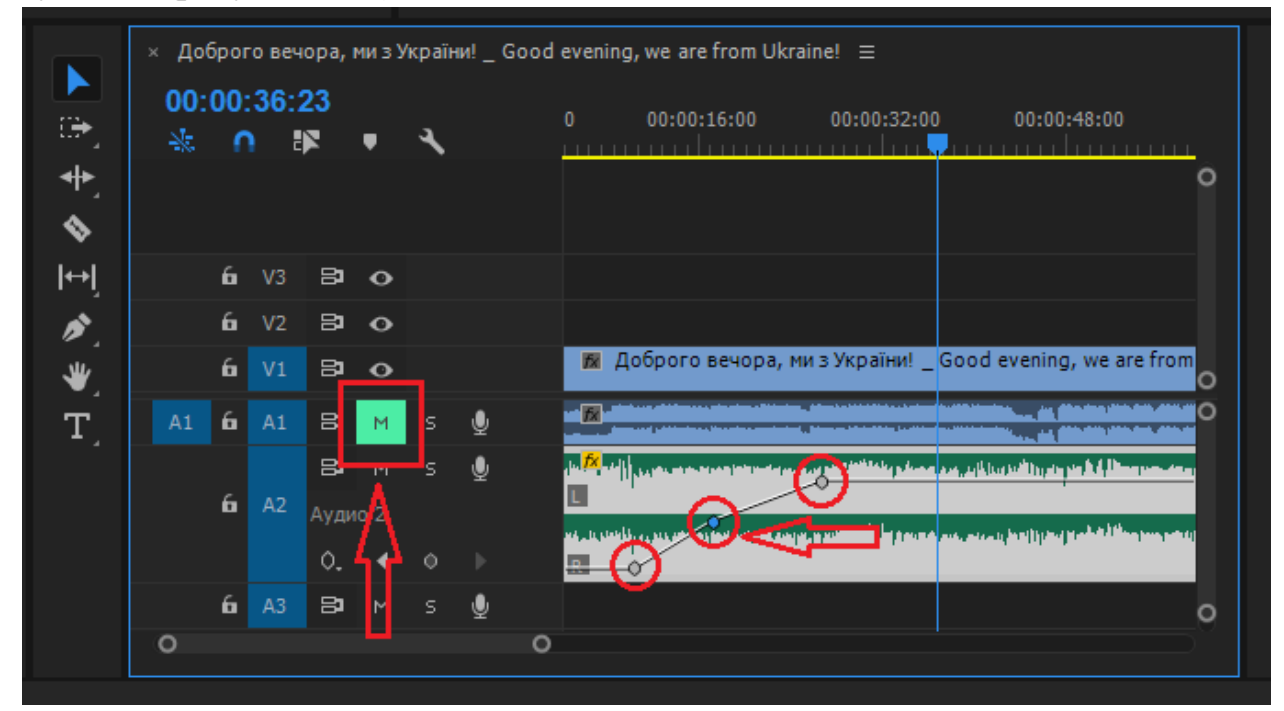

Рисунок 2.10 – Регулювання гучності аудіо доріжки

Для того, щоб приглушити звук оригінального відео необхідно натиснути кнопку Mute на панелі інструментів.

#### **Додаткові матеріали**

<span id="page-15-0"></span>Premiere Pro включає різні аудіо- та відеоефекти, які можна накласти на кліпи у програмі обробки відео. Ефект може додати особливу візуальну чи звукову характеристику або створити незвичайний функціональний атрибут. Наприклад, за допомогою ефекту можна змінити експозицію або колір кліпу, змінити гучність, спотворити зображення або додати художні ефекти. Ефекти також можна використовувати для обертання та анімації кліпу або для налаштування його розміру та позиції всередині кадру. Інтенсивністю ефекту можна керувати, задаючи його значення. Крім того, для керування більшістю ефектів можна використовувати ключові кадри на панелі «Елементи керування ефектами» або на панелі «Timeline».

Можна створювати та застосовувати шаблони налаштувань для всіх ефектів. Можна анімувати ефекти за допомогою ключових кадрів та переглядати інформацію про окремі ключові кадри безпосередньо на панелі «Timeline».

Premiere Pro має багато вбудованих ефектів. Деякі з них – фіксовані ефекти (ефекти, які застосовані заздалегідь або вбудовані). Інші – стандартні ефекти, які накладаються на кліпи. Крім того, ефекти можуть бути орієнтовані на кліпи (накладаються на кліпи) або на доріжки (накладаються на доріжки). Ефекти, створені зовнішніми виробниками, також можна використовувати як модулі, що підключаються в Premiere Pro.

Типи ефектів:

- фіксовані ефекти
- стандартні ефекти
- еЕфекти, орієнтовані на кліпи чи доріжки
- модулі ефектів, що підключаються

Щоб замінити перехід, перетягніть новий відео- або аудіо з панелі «Ефекти» на існуючий перехід в епізоді. При заміні переходу вирівнювання та тривалість зберігаються. Однак, при цьому видаляються параметри попереднього переходу, вони замінюють налаштуваннями за промовчанням для нового переходу.

Відеоперехід - це творчий спосіб переміщення від сцени до сцени. Кінематографісти використовують переходи по-різному; вони можуть символізувати зрушення сюжетної лінії, показувати плин часу або просто плавно переміщати аудиторію до наступної сцени. Переходи додаються до відеокліпів у процесі поствиробництва за допомогою програмного забезпечення для редагування відео.

Поява, зникнення та перехресний наплив є звичайними переходами для відео, мабуть, тому, що вони не містять анімованої графіки та не привертають до себе надто багато уваги. Однак яскравіші та складніші переходи можуть стати визначальним творчим вибором, який доповнить ваше відео.

# <span id="page-16-0"></span>ЛАБОРАТОРНА РОБОТА № 3.

<span id="page-16-1"></span>Створення кінцевого проекту і робота з швидкістю відтворення в Adobe Premiere Pro

**Мета:** створити кінцевий проект і навчитися працювати з часовими ефектами в Adobe Premiere Pro .

**Обладнання:** персональний комп'ютер, з процесором не нижче Intel Core 2 Duo або AMD Phenom II 4 Гб ОЗУ, 8 Гб вільного місця на жорсткому диску для установки; під час установки необхідно додаткове вільне місце, монітор з роздільною здатністю не менше 1280x800. Рекомендована Adobe відеокарта для функцій прискорення графічного процесора.

**Програмне забезпечення:** Adobe Premiere Pro і операційна система - Windows 7, 8, 10.

#### **Завдання.**

Змонтувати відеокліп в програмі Adobe Premiere Pro.

Обрати декілька аудіофайлів звукового супроводу та інтегрувати їх з Вашим відеорядом, що складається з фрагментів відео та зображень. При цьому використати ефекти зміни гучності звуку, швидкості відтворення та ін.. Також використати ефекти описані в лабораторній роботі № 2та інші на Ваш розсуд. Дослідити різні варіанти налаштувань відео ефектів з різними параметрами та залишити в кліпі з найбільш вдалими варіантами.

Рекомендована тривалість кліпу 2-5 хв.

У висновку вказати, які ефекти використано в кліпі та вказати часовий момент в якому цей ефект використано у кліпі та навести копію вікна з його налаштуваннями.

# **Хід роботи.**

<span id="page-17-0"></span>Створити новий проект з назвою «Лабораторна робота № 3» і додати в початковий відеофайл вбудовані і динамічні ефекти У лабораторній роботі потрібно створити кінцевий проект в програмі Adobe Primer Pro, для цього слід відкрити програму (рисунок 3.1).

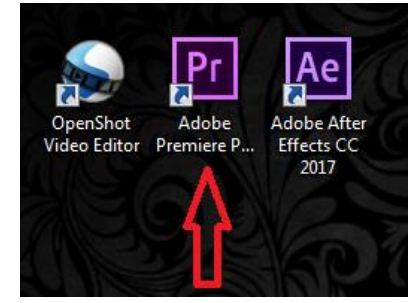

Рисунок 3.1 — Запуск програми з робочого столу

Після запуску Adobe Premiere Pro створити новий проект, натиснувши кнопку новий проект в початковому контекстному вікні (рисунок 3.2).

| Файл Изменить Клип Эпизод Маркеры Графика Окно Справка |  |
|--------------------------------------------------------|--|
|                                                        |  |
|                                                        |  |
|                                                        |  |
|                                                        |  |
| Начало                                                 |  |
| $\odot$ $\blacksquare$<br>囨<br><b>Premiere Pro</b>     |  |
|                                                        |  |
|                                                        |  |
|                                                        |  |
| <b>НЕДАВНИЕ</b><br>Имя<br>Дата посл. откр.             |  |
| ФАЙЛЫ СС<br>Lab <sub>3</sub><br>23 минуты назад        |  |
| <b>НАСТРОЙКИ</b><br>cov<br>день назад                  |  |
| СИНХРОНИЗАЦИИ                                          |  |
|                                                        |  |
| Новый проект                                           |  |
|                                                        |  |
| Открыть проект                                         |  |
|                                                        |  |
| Создать проект                                         |  |
|                                                        |  |
| Открыть проект                                         |  |

Рисунок 3.2 – Формат вікна Початок

Щоб завершити створення проекту необхідно задати ім'я проекту, брати місце розташування та інші початкові параметри й натиснути кнопку ОК (рисунок 3.3).

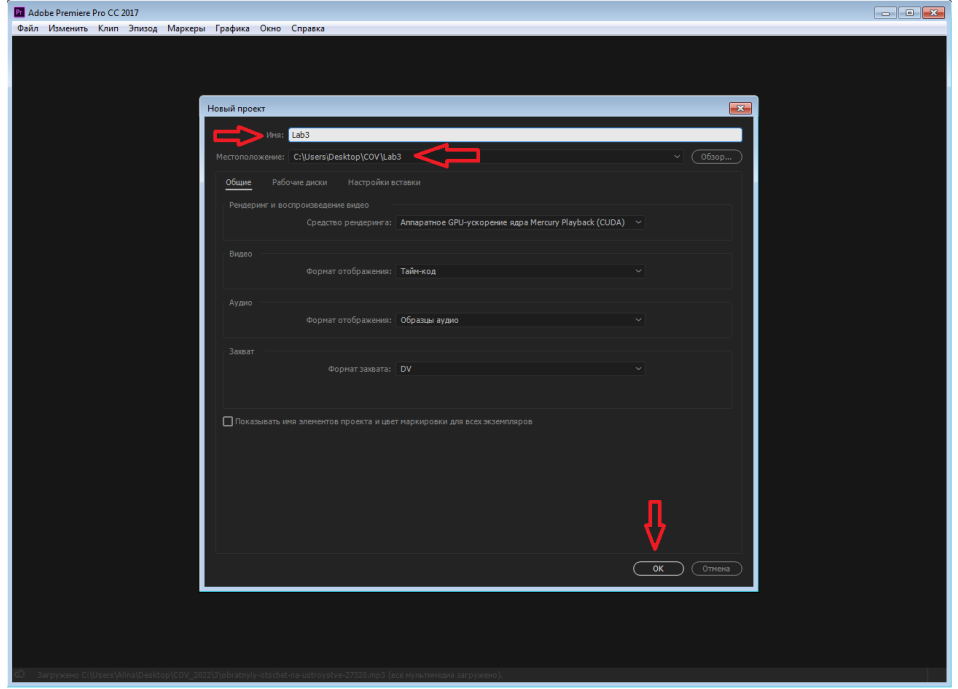

Рисунок 3.3 –Формат вікна Новый проект

Для роботи з відеофайлом його потрібно імпортувати в проект, щоб це зробити у вікні імпорту слід натиснути кнопку Відкрити (рисунок 3.4).

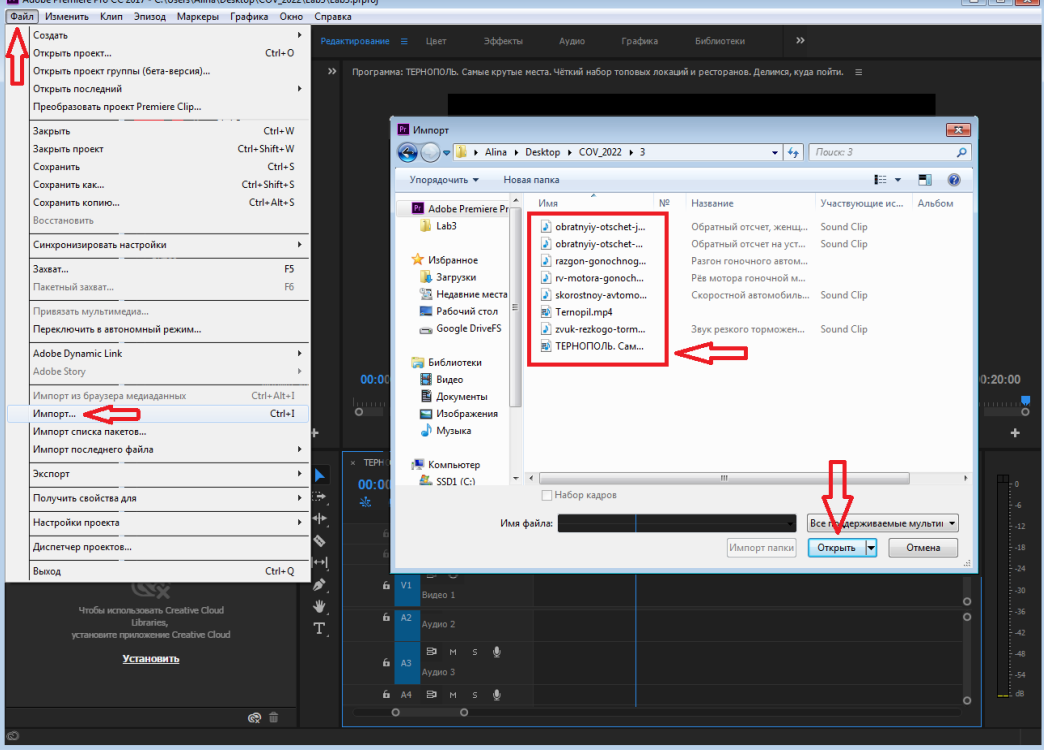

Рисунок 3.4 – Формат вікна Імпорт

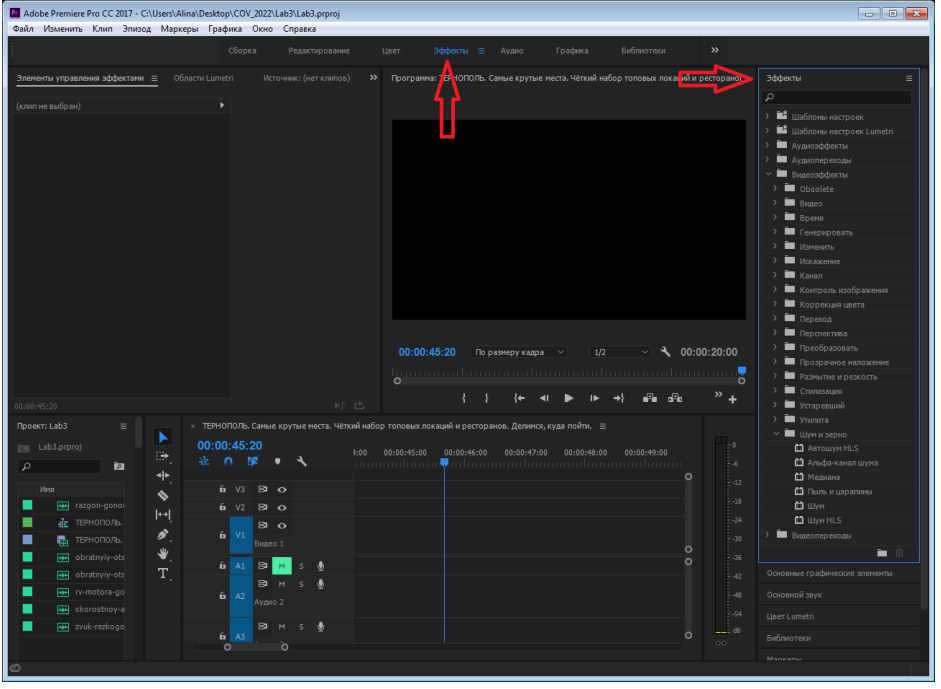

Наявні вбудовані відеоефекти представлені на рисунку 3.5.

Рисунок 3.5 – Відеоефекти за замовчуванням.

Робота із зміною швидкості (правою клавішою миші на виділеному фрагменті відео) відтворення представлена нижче (рисунок 3.6).

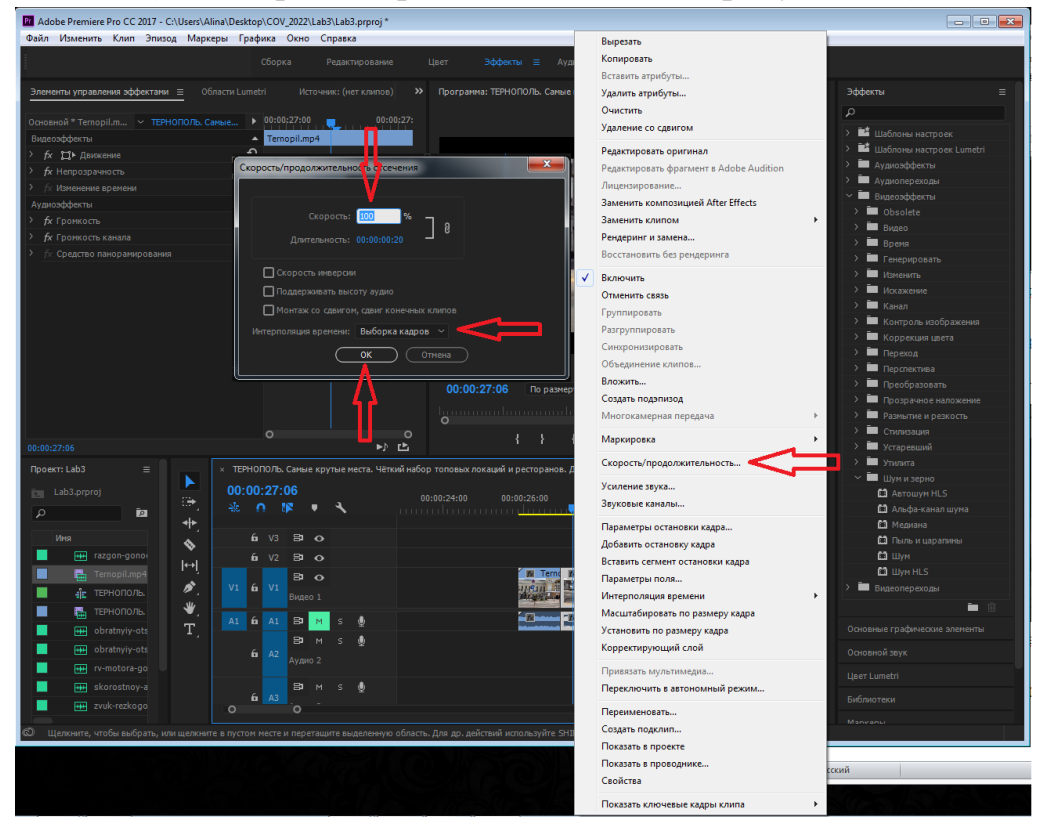

Малюнок 3.6 – Налаштування швидкості відтворення

Робота із зміною швидкості відтворення (гаряча клавіша «R» ) інструмент «Розтягування за швидкістю» представлена нижче (рисунок 3.7).

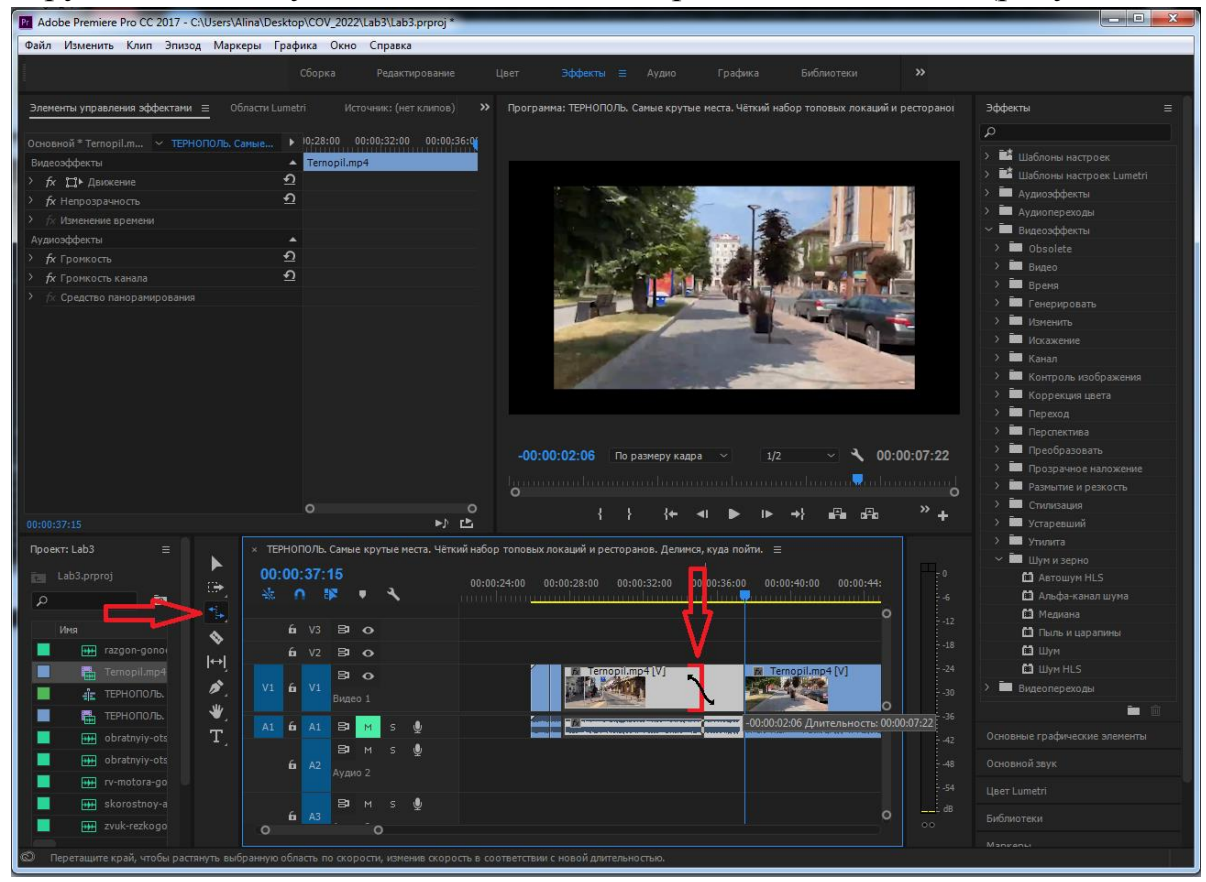

Малюнок 3.7 – Інструмент «Розтягування за швидкістю»

### **Додаткові матеріали**

<span id="page-20-0"></span>Швидкість кліпу – це швидкість відтворення кліпу щодо швидкості, з якою він був записаний. Тривалість кліпу – це тривалість часу, яка потрібна для відтворення кліпу від точки входу до точки виходу. Можна встановити тривалість відео та аудіокліпів, дозволяючи їм прискорюватися або сповільнюватися для заповнення тривалості.

Для створення ефекту уповільненого чи прискореного руху збільште чи зменшіть швидкість кліпу. Зміна швидкості кліпу змінює його тривалість. Прискорення кліпу знімає деякі кадри, тому тривалість кліпу зменшується. Так само при уповільненні кадри додаються, тому тривалість збільшується. У разі аудіокліпів зміна швидкості впливає на тональність. Команда «Розтягування за часом» дозволяє зберегти вихідну тональність аудіо за будь-якої швидкості.

Швидкість кліпу можна змінити лише за допомогою шкали часу в режимі розширеного перегляду. Це не можна зробити на шкалі часу в режимі швидкого перегляду.

# **ЛАБОРАТОРНА РОБОТА № 4**

# <span id="page-21-1"></span><span id="page-21-0"></span>**Створення нового проекту і робота з шарами в Adobe After Effects**

**Мета:** створити новий проект в Adobe After Effects, методи створення нових композицій і шарів різних типів (суцільного шару, 3D-шару, шару освітлення, шару камери), текстові та графічні об'єкти часова та просторова інтерполяція.

**Обладнання:** персональний комп'ютер: процесор багатоядерний Intel чи AMD; відеокарта 2 Гб відеопам'яті (рекомендовано 4 Гб); оперативна пам'ять: 16 ГБ; місце на диску: 15 ГБ.

**Програмне забезпечення:** Adobe After Effects і операційна система Windows 7 (64-розрядна версія 2004) або пізніші версії, 8, 10.

#### **Завдання**

1. Встановити Adobe After Effects на ПК. Ознайомитися з його інтерфейсом, налаштуванням робочого простору та панелі інструментів.

2. У лабораторній роботі студент повинен створити новий проект в програмі Adobe After Effects для анімації текстових та графічних об'єктів.

3. Навчитися використовувати елементи редагування та анімування тексту.

4. Навчитися створювати, редагувати та працювати з графічними шарами, використовуючи їх унікальні властивості в After Effects.

5. Навчитися використовувати маски із замкнутим контуром для створення прозорих областей на шарі (підкладка та інвертована підкладка альфа-каналу).

### **Хід роботи**

<span id="page-21-2"></span>1. Встановити Adobe After Effects на ПК. Ознайомитися з його інтерфейсом, налаштуванням робочого простору та панелі інструментів. Після запуску програми створити новий проект (рисунок 4.1).

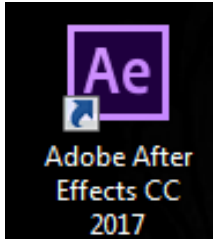

Рисунок 4.1 — Ярлик програми

After Effects – це програмне забезпечення від компанії Adobe для редагування знятого матеріалу, створення моушн-графіки, анімації та різних спецефектів. Програма широко використовується у телебаченні та кіноіндустрії, а також при створенні тривимірної друкарні та у графічному дизайні. АЕ є частиною екосистеми Adobe, що спрощує експорт та імпорт матеріалів з інших програм цієї корпорації.

2. Створити новий проект (рисунок 4.2). Задати його назву та обрати шлях до місця для зберігання.

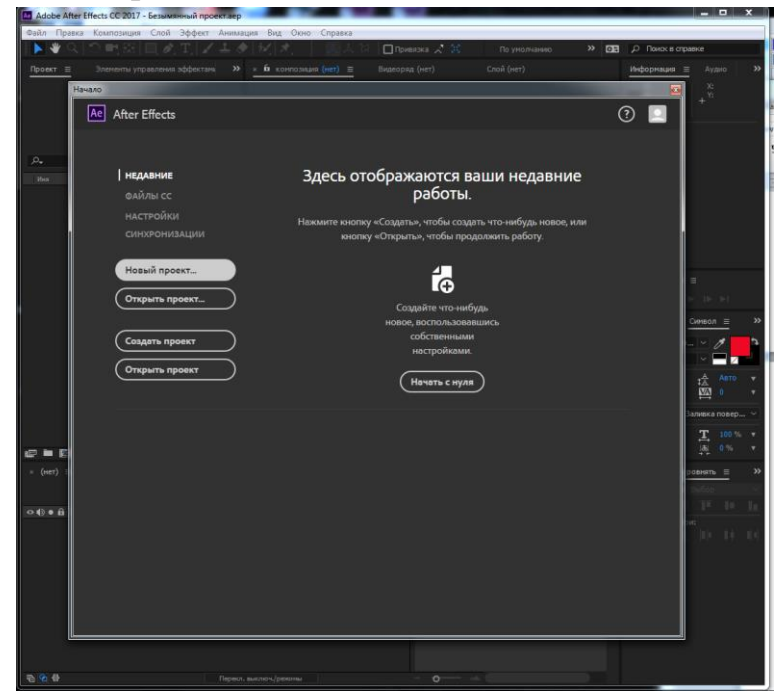

Рисунок 4.2 — Запуск програми. Створення нового проекту

Для того щоб використовувати повний функціонал ефектів в Adobe After Effect потрібно створити композицію (рисунок 4.3). Задаємо її назву, частоту кадрів, тривалість, колір тла і т.д.

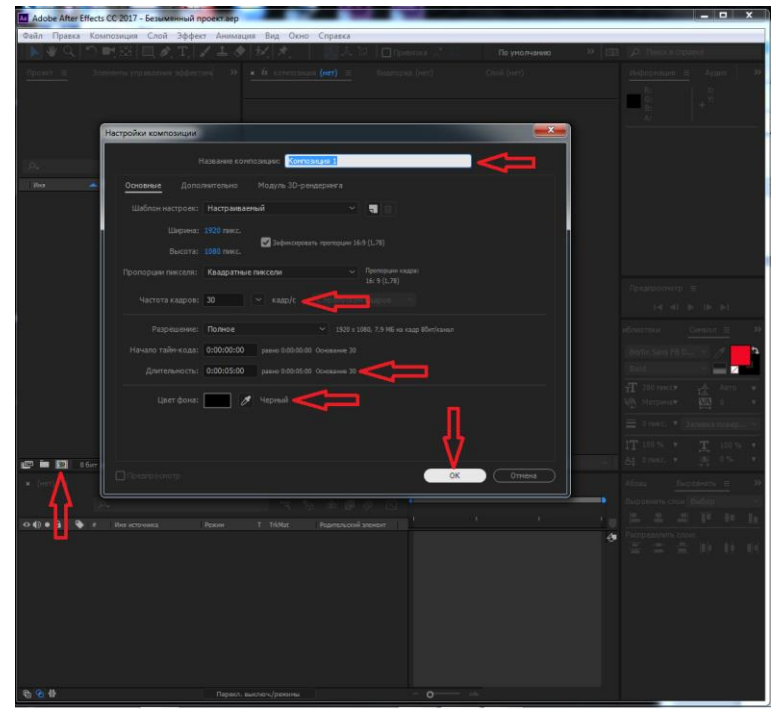

Рисунок 4.3 — Вікно створення нової композиції

3. Створити текстовий шар, використовуючи елементи редагування тексту (колір, розмір вирівнювання шарів і т.д.). (рисунок 4.4).

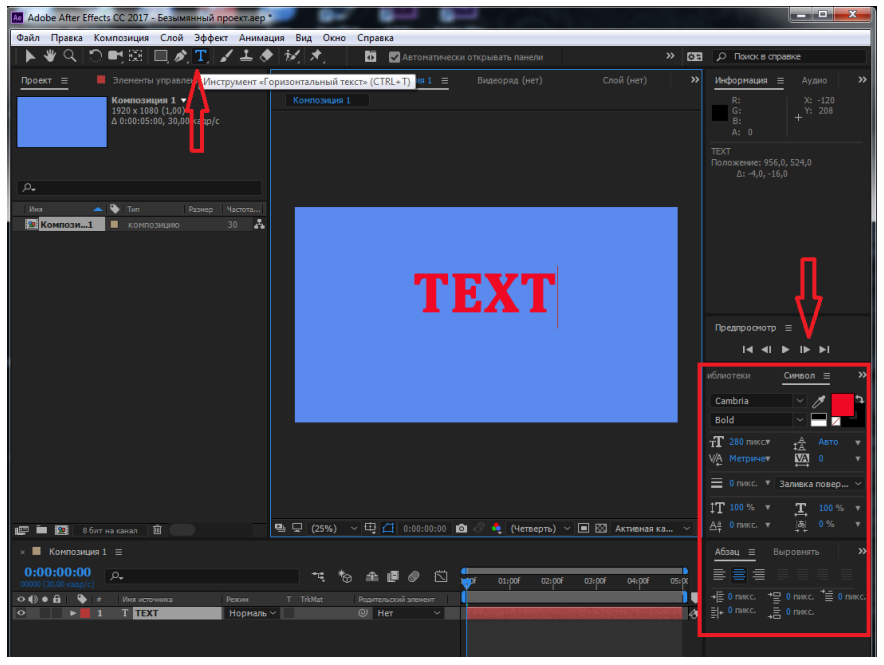

Рисунок 4.4 — Елементи редагування тексту

Визначити розміщення якірної точки. Анімувати текст за положенням, масштабом, прозорість і т.д. (рисунок 4.5).

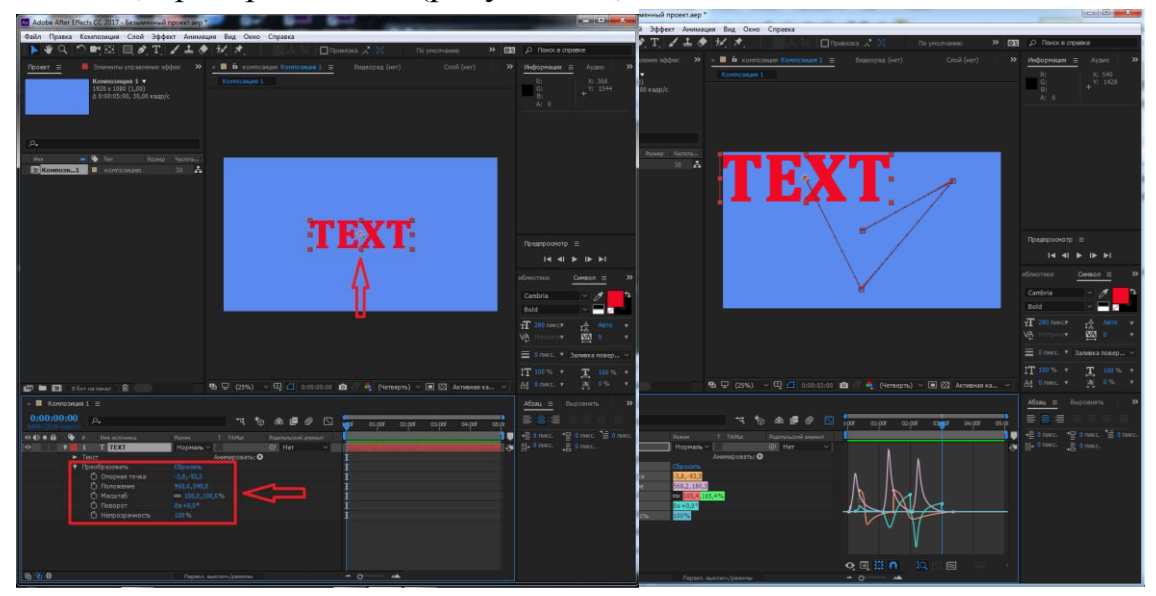

Рисунок 4.5 – Анімація тексту

Створити новий шар композиції (F2) з графічним об'єктом, наприклад прямокутником. Розмістити створений шар під шаром з текстом. В меню (F4) Track Matte обрати тип підкладки альфа-каналу (рисунок 4.6).

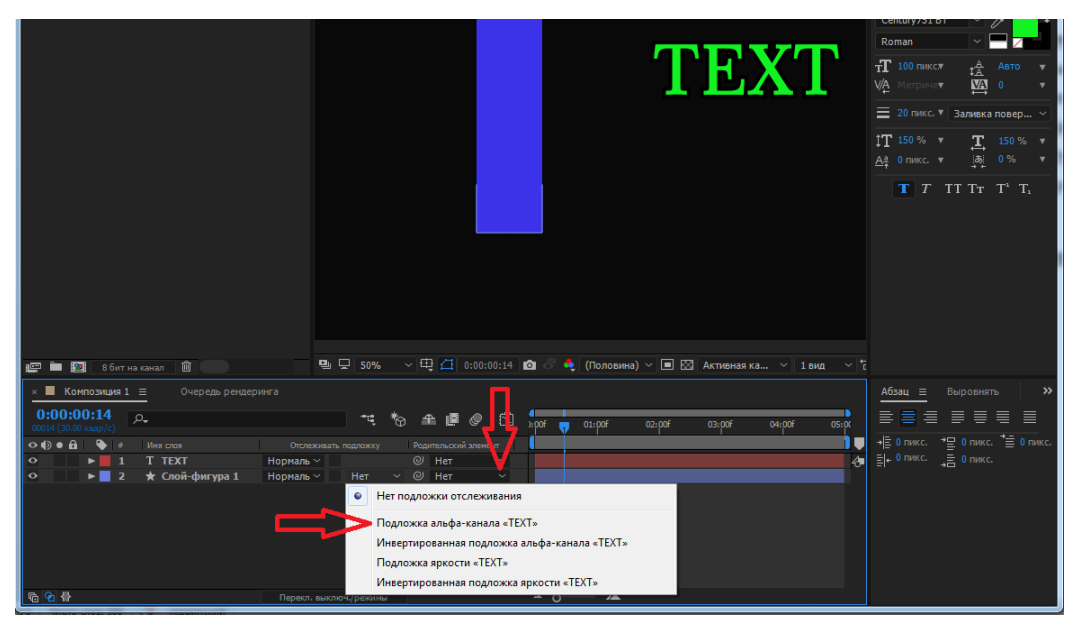

Рисунок 4.6 - Track Matte за допомогою тексту

4. Створити, редагувати і працювати з графічними шарами, використовуючи їх унікальні властивості в After Effects. Анімувати ваші графічні елементи за допомогою просторової інтерпляції в After Effects. Визначити шлях руху, або траєкторію руху. Використати замість лінійної інтерполяції ключового кадру криву Без'є або неперервну криву Без'є (рисунок 4.7). Використати часову інтерполяцію в After Effects, щоб зробити анімацію плавною та динамічною.

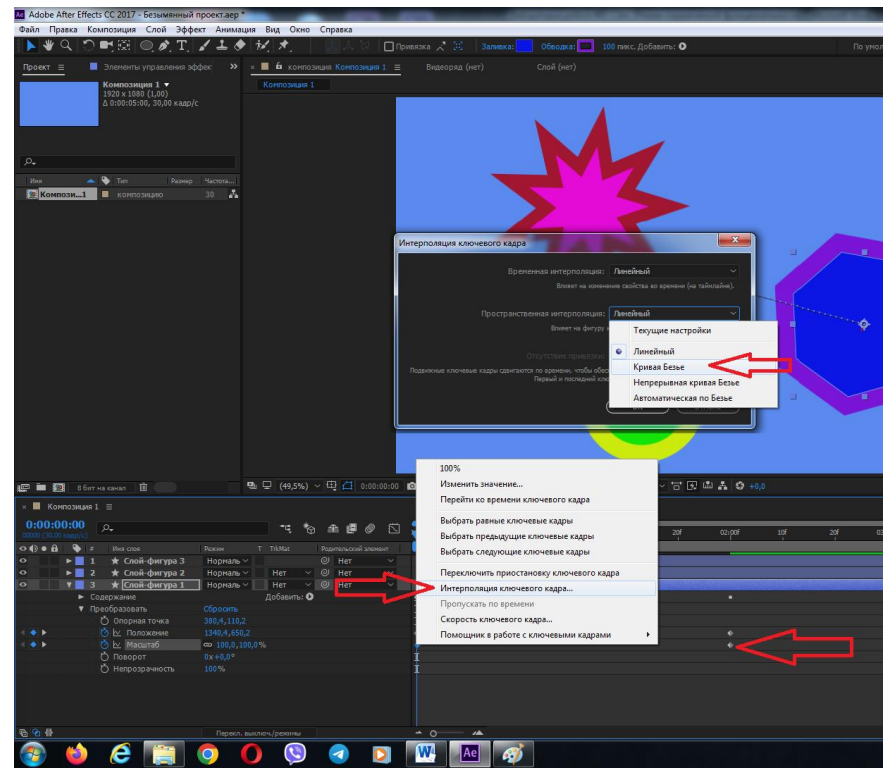

Рисунок 4.7 – Вікно інтерполяції ключового кадру

5. Додати відповідний звуковий супровід. Для цього також використати початкові джерела та змонтувати їх фрагменти гармонічно з відеорядом. Використати при цьому інструменти для редагування звуку.

6. Використовуючи **After Effects** додати відповідні шари у відеоролику та накласти на ці шари певний відеоряд. Для завантаження відеороликів у **After Effects** у інших форматах (менших за розміром) можна скористатися програмою **Adobe Media Encoder.**

7. Всі суттєві моменти з редагуванням відеоролику: накладання відеота аудіоефектів зазначити у звіті лабораторної роботи із приведенням відповідних копій екрану та таймінгів. До звіту прикріпити посилання на відеоролик Створити новий проект в Adobe After Effects і додати шари на відеофайл з Лабораторної роботи №1 або створити новий проект відео.

8. Зберегти проект. Створити анімацію. Для цього обираємо пункт меню Файл → Експорт →Додати у чергу рендерингу (рисунок 4.8).

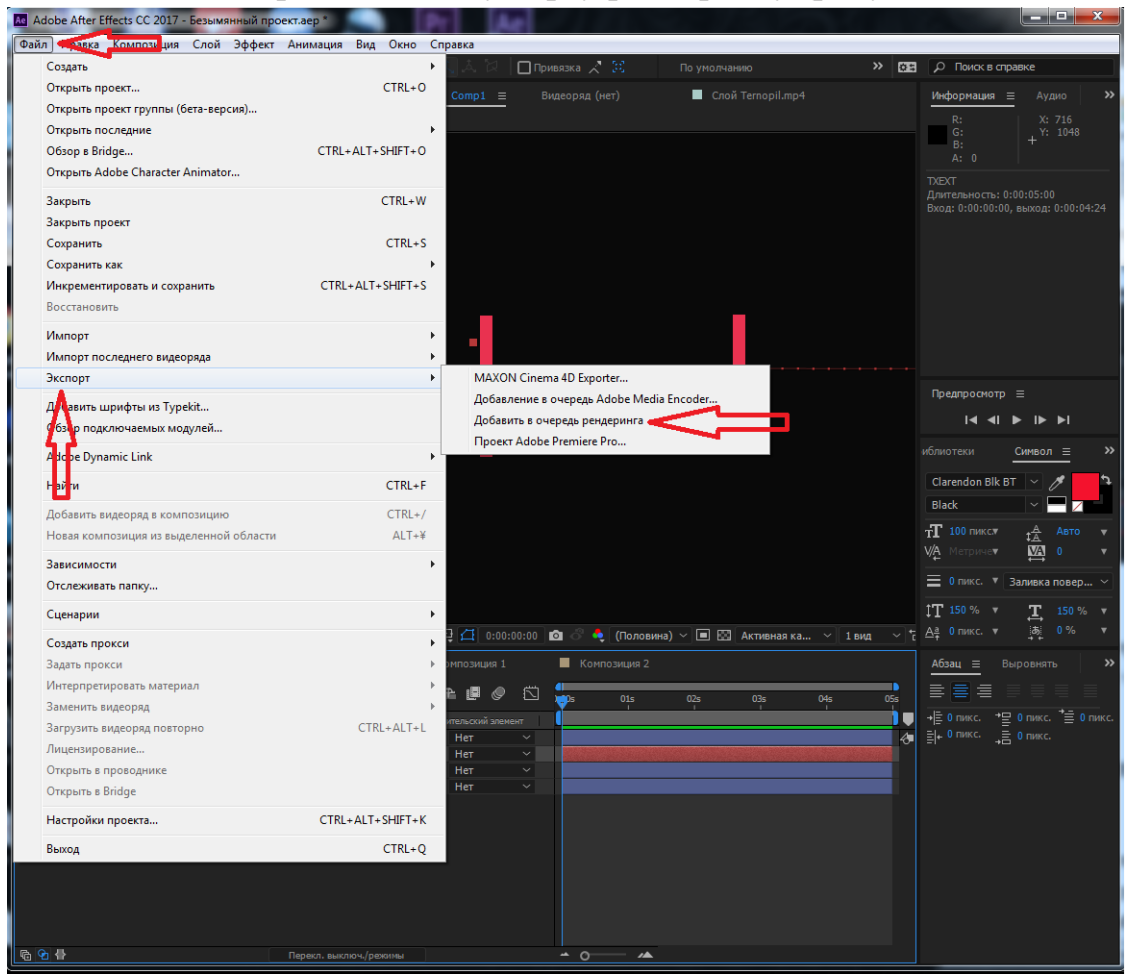

Рисунок 4.8 – Додати в чергу рендерингу

Обрати параметри для зберігання файлу: назву та місце. Натиснути на кнопку рендерити (рисунок 4.9). Дочекатися закінчення процесу.

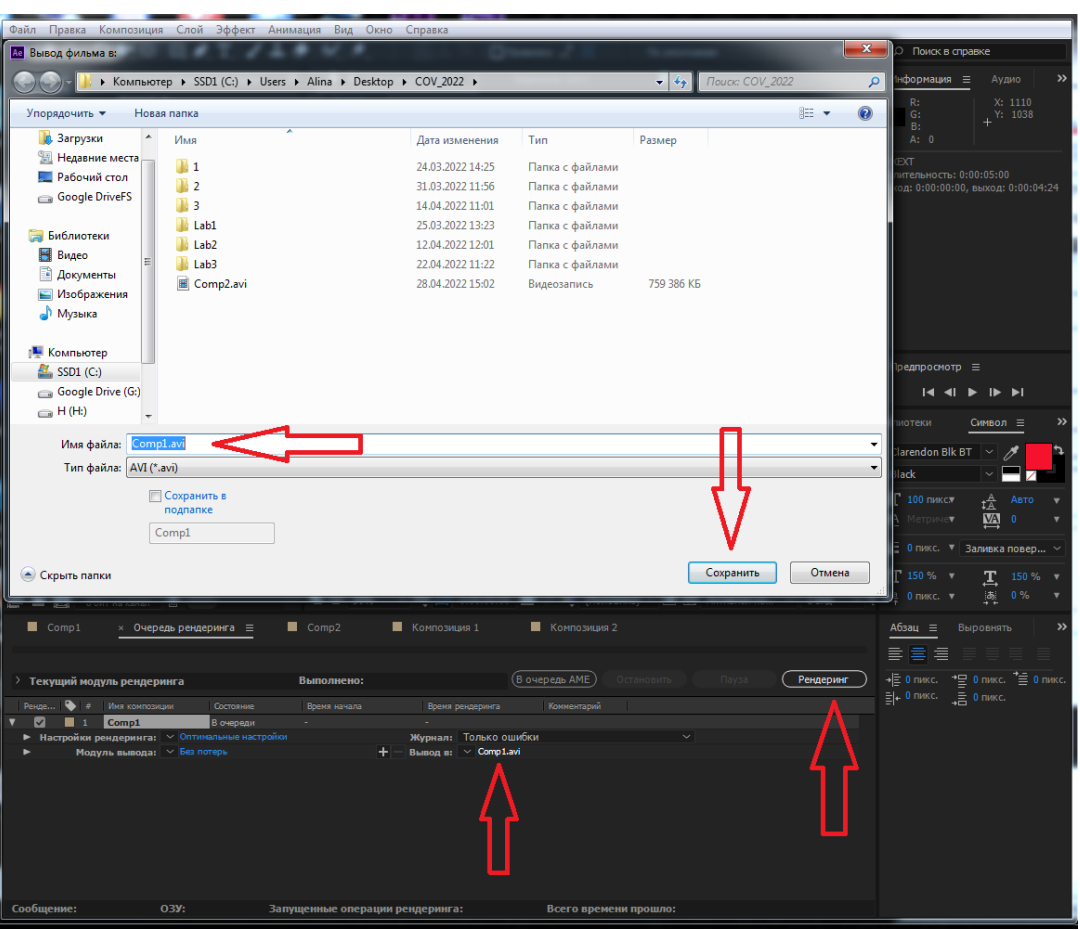

Рисунок 4.9 – Рендеринг

### **Додаткові матеріали**

<span id="page-26-0"></span>After Effects – це потужний інструмент для створення анімованої графіки, ефектів, презентацій. За допомогою інструментів можна:

- редагувати відеоряд;
- розробляти складні графічні композиції;
- створювати анімації та спецефекти;
- займатися корекцією кольору та постпродакшеном;

створювати статичні тривимірні зображення - логотипи, друкарню та сцени.

Візуальні ефекти (VFX) – це комп'ютерна графіка у кіно. Використовуються в кіновиробництві для заміни дорогих чи небезпечних сцен, а також для створення вигаданих персонажів та локацій.

Кеїнг - це процес поєднання двох і більше зображень або кадрів у межах однієї композиції. Під час зйомок об'єкт розміщується на однотонному кольоровому тлі, як правило, зелений або синій. При поєднанні у кадрі об'єкта з фоном, під час запису сцени або під час монтажу замість однотонного фону можна помістити інше зображення. Кеїнг називають ще хромакеєм.

Композитинг - складання фото та відеоматеріалу шляхом поєднання шарів. Наприклад, для одного знімка VFX потрібно, щоб зелене тло, елементи вибуху, пил і дим були об'єднані в одну сцену. After Effects підходить для вирішення таких завдань.

Трейлер – ролик тривалістю кілька секунд або хвилин, який за допомогою анімації, цікавих графічних прийомів та аудіоозвучки показує користь товару чи послуги.

Інфографіка - це графічний спосіб подання інформації та даних, метою якого є швидко та чітко подавати складну інформацію. Презентація вийде динамічною та дуже насиченою.

#### **ЛАБОРАТОРНА РОБОТА № 5**

#### <span id="page-27-1"></span><span id="page-27-0"></span>**Створення нового проекту і робота з шарами в Adobe After Effects**

**Мета:** створити новий проект в Adobe After Effects, методи створення нових композицій і шарів різних типів, а також з принципами створення та роботи з масками.

**Обладнання:** персональний комп'ютер: процесор багатоядерний Intel чи AMD; відеокарта 2 Гб відеопам'яті (рекомендовано 4 Гб); оперативна пам'ять: 16 ГБ; місце на диску: 15 ГБ.

**Програмне забезпечення:** Adobe After Effects і операційна система Windows 7 (64-розрядна версія 2004), 8, 10.

#### **Завдання**

1. Обрати в якості джерел відео та аудіо-файли, як початковий матеріал для монтування власного відеоролику тривалістю до 2 хв.

2. Використовуючи вікна та інструменти розглянуті на лекційних заняттях вибрати з початкового відеоматеріалу необхідні фрагменти та змонтувати їх у потрібній послідовності.

3. Створити новий проект в якому замінити фон відео на довільний. Використовуючи After Effects додати відповідні шари у відеоролику та накласти на ці шари певні відеоефекти.

4. Додати відповідний звуковий супровід. Для цього також використати початкові джерела та змонтувати їх фрагменти гармонічно з відеорядом. Використати при цьому інструменти для редагування звуку, слідкувати щоб гучність звуку змонтованих фрагментів була однаковою.

5. Всі суттєві моменти з редагуванням відеоролику: накладання відеота аудіоефектів зазначити у звіті лабораторної роботи із приведенням відповідних копій екрану та таймінгів. До звіту прикріпити посилання на відеоролик.

6. Створити кінцевий відеокліп за обраною темою із анімованою заставкою (титульними кадрами) та титрами з використанням максимальної кількості вивчених ефектів.

### **Хід роботи**

<span id="page-28-0"></span>Під час виконання лабораторної роботи студент повинен створити новий проект в Adobe After Effects. Замінити звуковий ряд та фон відео на довільний.

1. Запустити ПЗ, створити новий проект, імпортувати необхідний початковий матеріал.

Відділення об'єктів переднього плану від фону — важливий крок у створенні багатьох візуальних ефектів та роботи над композиціями. Після створення підкладки, що ізолює об'єкт, можна замінити фон, вибірково застосувати ефекти до переднього плану та виконати багато інших дій.

2. Відкрити відео файл у вікні перед перегляду. За допомогою інструменту пензлик для ротоскопії (рисунок 5.1).

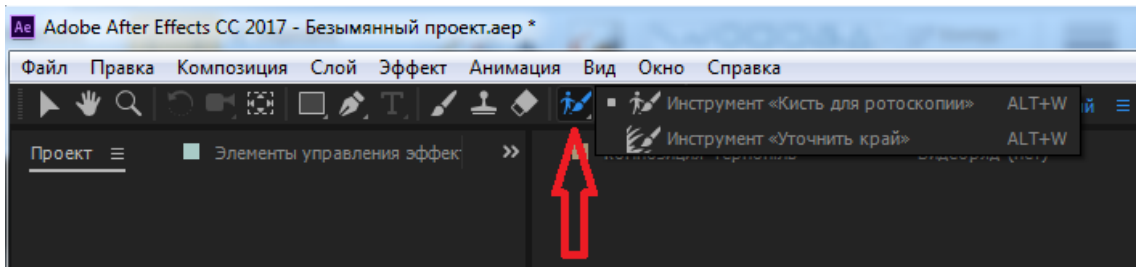

Рисунок 5.1 – Інструмент пензлик для ротоскопії

Двічі клацнути кнопкою миші по відео-шару на панелі «Композиція». Після цього відео відкриється на панелі «Шар». Знайти оптимальний стартовий кадр. Рекомендовано не вибирати кадри, на яких потрібний предмет чи актор перекритий іншими об'єктами у сцені.

Виділити обраний об'єкт на відео (рисунок 5.2). Змінити розмір пензля. можна за допомогою перетягування курсору ліворуч або праворуч, утримуючи клавішу Ctrl.

За допомогою інструмента «Пензлик для ротоскопії» можна створювати контур на репрезентативних областях переднього плану та елементах фону, після чого After Effects використовує цю інформацію для створення межі сегментації між елементами переднього плану і фону. Контури, створені для області, програма використовує на сусідніх кадрах. Після створення базового кадру можна розпочати процес поширення. Для переходу від кадру до кадру можна використовувати такі комбінації клавіш: PgUp і PgDn або Ctrl + стрілки ліворуч/праворуч.

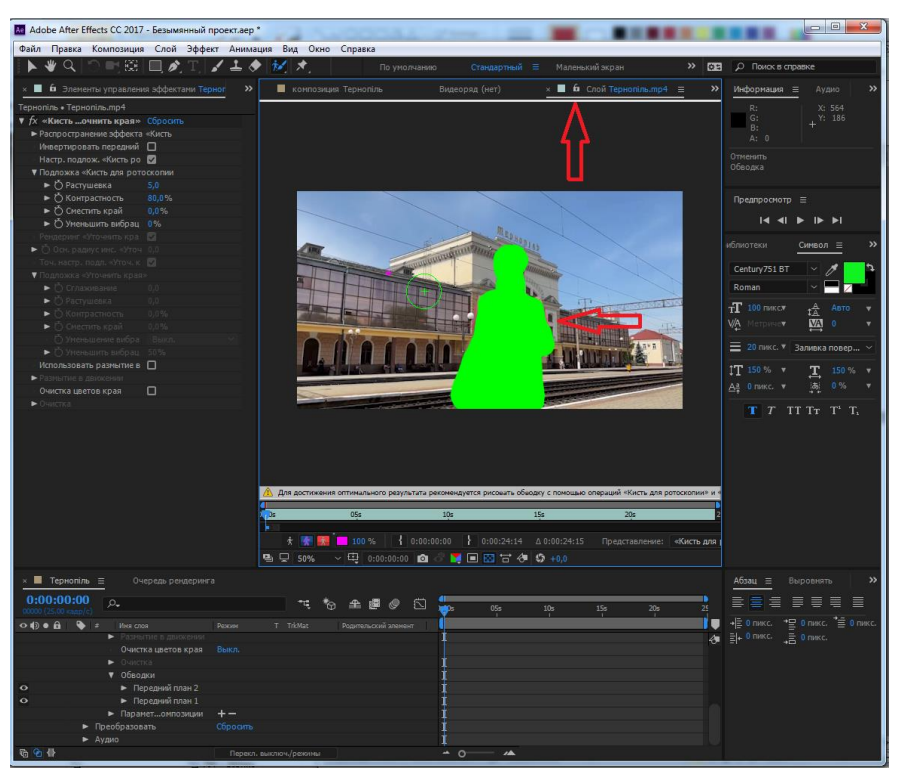

Рисунок 5.2 – Виділення об'кта

Здійснити корекцію контурів виділеної області можна змінюючи кисть за допомогою клавіші Alt. При обведення фону вказівник інструменту «Пензлик для ротоскопії» перетворюється на червоне коло зі значком мінуса посередині. Після створення контуру сегментації необхідно використати властивості інструмента «Уточнити підкладку» для покращення ефекту (рисунок 5.3).

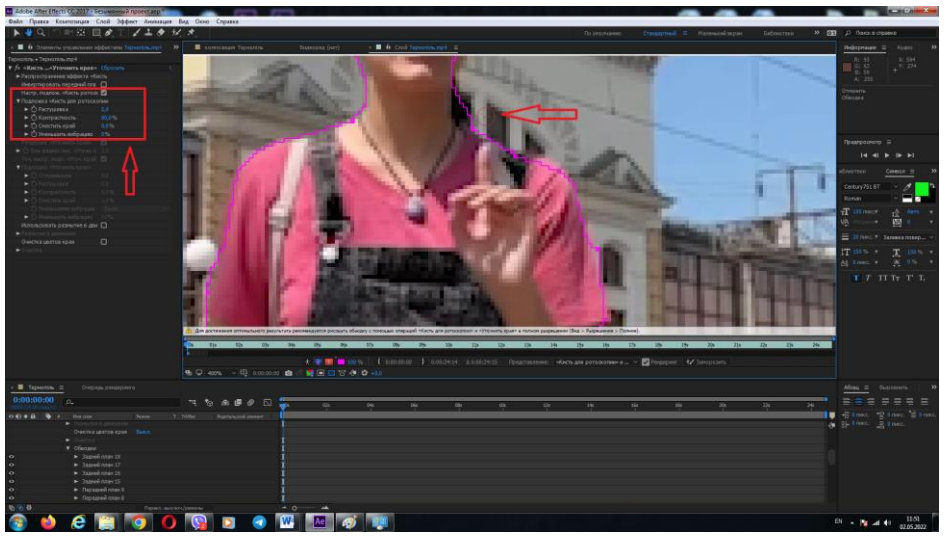

Рисунок 5.3 – Корекція виділення об'єкта

30 По мірі того, як кисть для ротоскопії поширює підкладку на різні кадри, до обраної області можуть додатися непотрібні шматки або вона може навпаки «втратити» фрагменти заданої ділянки. Щоб виправити це, потрібно

внести корективи на кадр, у якому з'явилися непотрібні зміни, тобто прибрати зайві області або намалювати новий контур переднього плану, щоб захопити пропущені ділянки. Як і під час створення базового кадру, намагайтеся не зафарбовувати краї вибраної області. Для зручності можна змінити колір заднього плану або зробити його прозорим (рисунок 5.4).

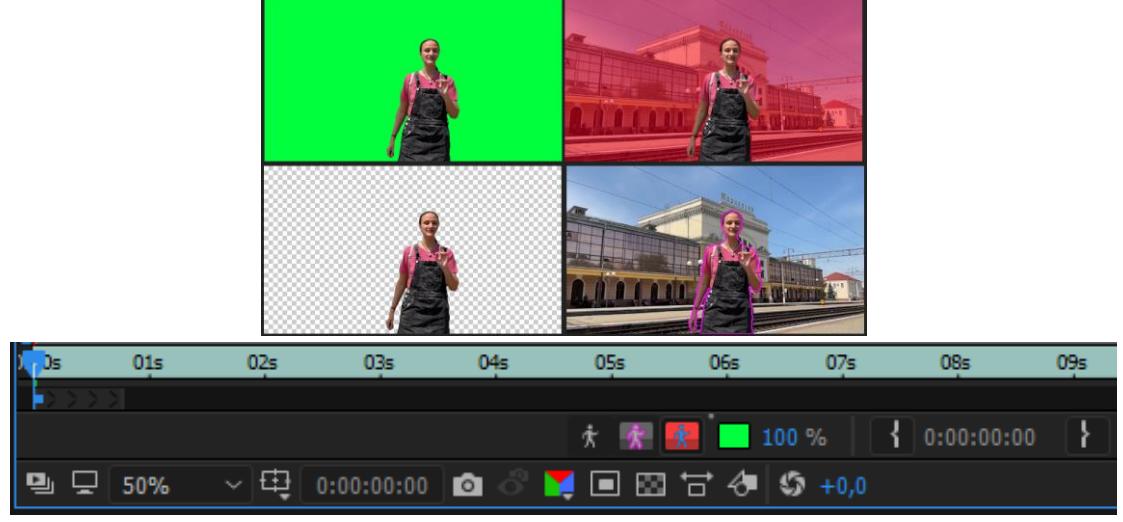

Рисунок 5.4 – Перемикачі на панелі «Шар»

В меню «Вигляд» на панелі «Шар», в нижньому правому кутку є кнопка «Заморозити» (рисунок 5.5). Натиснути цю кнопку, щоб кешувати та заблокувати сегментацію для всіх інтервалів «Пензель для ротоскопії» для шару в робочій області композиції. Це зберігає підкладку разом з проектом, запобігаючи повторному поширенню ефектом «Пензель для ротоскопії» сегментації при повторному відкритті проекту або внесенні змін.

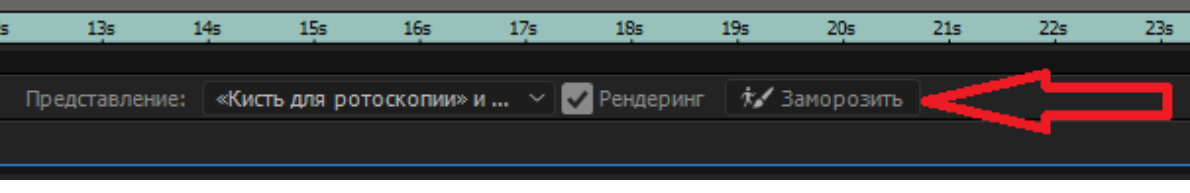

Рисунок 5.5 – Фіксація змін

Коли сегментація «Пензлик для ротоскопії» фіксується, показник інструменту пензлика для ротоскопії відображається з косою рискою. Інформація, кешована та заблокована, є результатом «Пензлик для ротоскопії» та властивостей у групі властивостей «Розповсюдження ефекту «Пензлик для ротоскопії»». Будь-які зміни будь-якого з цих елементів (наприклад, нанесення нових контурів «Пензель для ротоскопії» або зміна властивостей у групі властивостей «Розповсюдження ефекту») не впливають на результат ефекту «Пензель для ротоскопії», доки не буде знято фіксацію сегментації. Властивості групи властивостей підкладки не фіксуються. Для внесення корективів після фіксації змін потрібно «розморозити» сегментацію натиснувши кнопку «Заморозити» ще раз.

3. Після видалення фону відео його можна замінити довільним, попередньо обраним (рисунок 5.6).

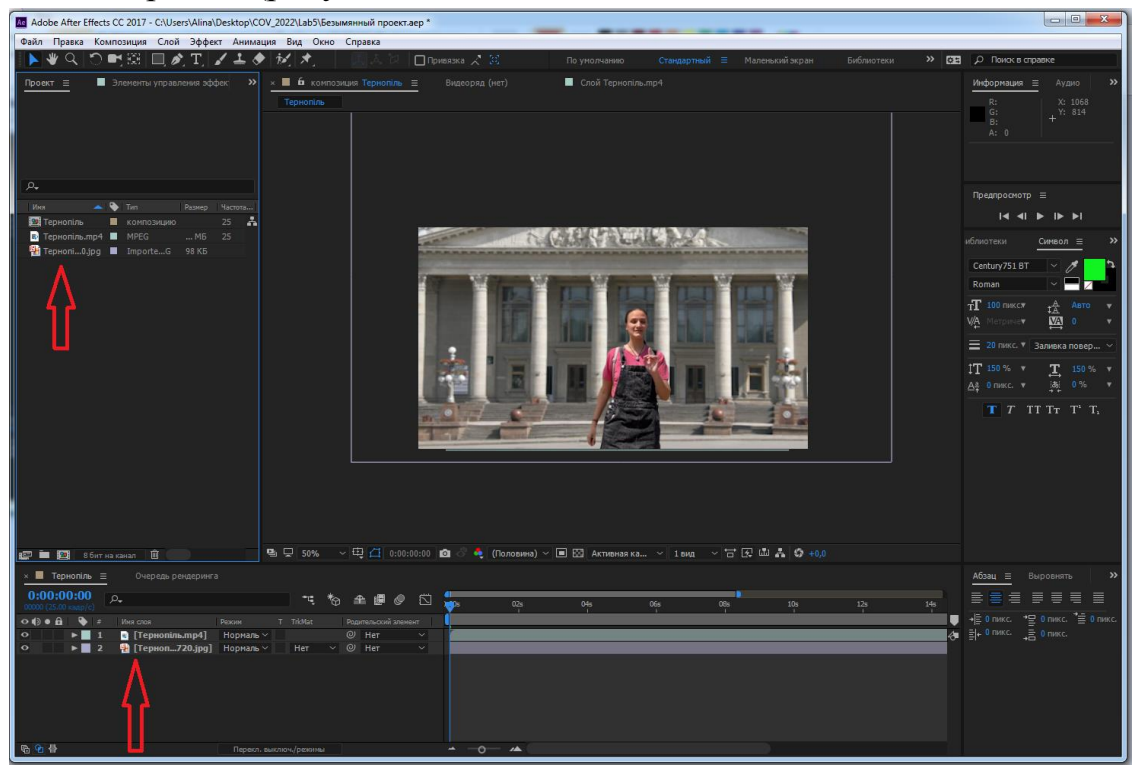

Рисунок 5.6 – Заміна фону відео

4. Додати відповідний звуковий супровід, музичну композицію чи голосовий файл, що був попередньо імпортований до проекту.

5. Зберегти результати роботи у відпровідному форматі. Оформити звіт з лабораторної роботи.

### **Додаткові матеріали**

<span id="page-31-0"></span>Відділення переднього плану від фону — важливий крок при створенні багатьох візуальних ефектів і роботі над композиціями. Після створення підкладки, що ізолює об'єкт, можна замінити фон, вибірково застосувати ефекти до переднього плану та виконати багато інших дій.

Після створення межі сегментації використовуйте властивості інструмента «Уточнити підкладку» для покращення підкладки. Ефект «Уточнити підкладку» також доступний окремо для покращення підкладок, створених за допомогою інших функцій, ніж інструмент «Пензель для ротоскопії».